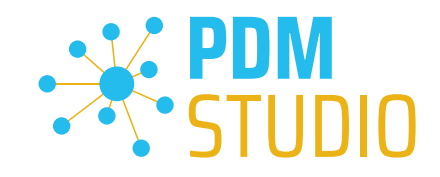

# PDM Studio

What's New 2023 | DE | MP 05

CAD Partner GmbH Am Marktplatz 7 93152 Nittendorf Deutschland

Telefon Fax E-Mail Internet

+49 9404 9639-21 +49 9404 5209 info@CADpartner.de [www.pdm-studio.tech](http://www.smap3d.com/) Geschäftsführer Dipl.-Ing. (FH) Werner Heckl HRB Regensburg 7083 USt-ID St.-Nr. DE197223274 244/123/000056

Raiffeisenbank Oberpfalz Süd EG BLZ Konto 750 620 26 21 474 SWIFT IBAN GENODEF1DST DE25 7506 2026 0000 0214 74

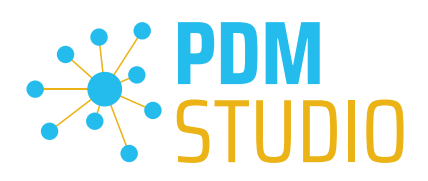

# <span id="page-1-0"></span>Inhaltsverzeichnis

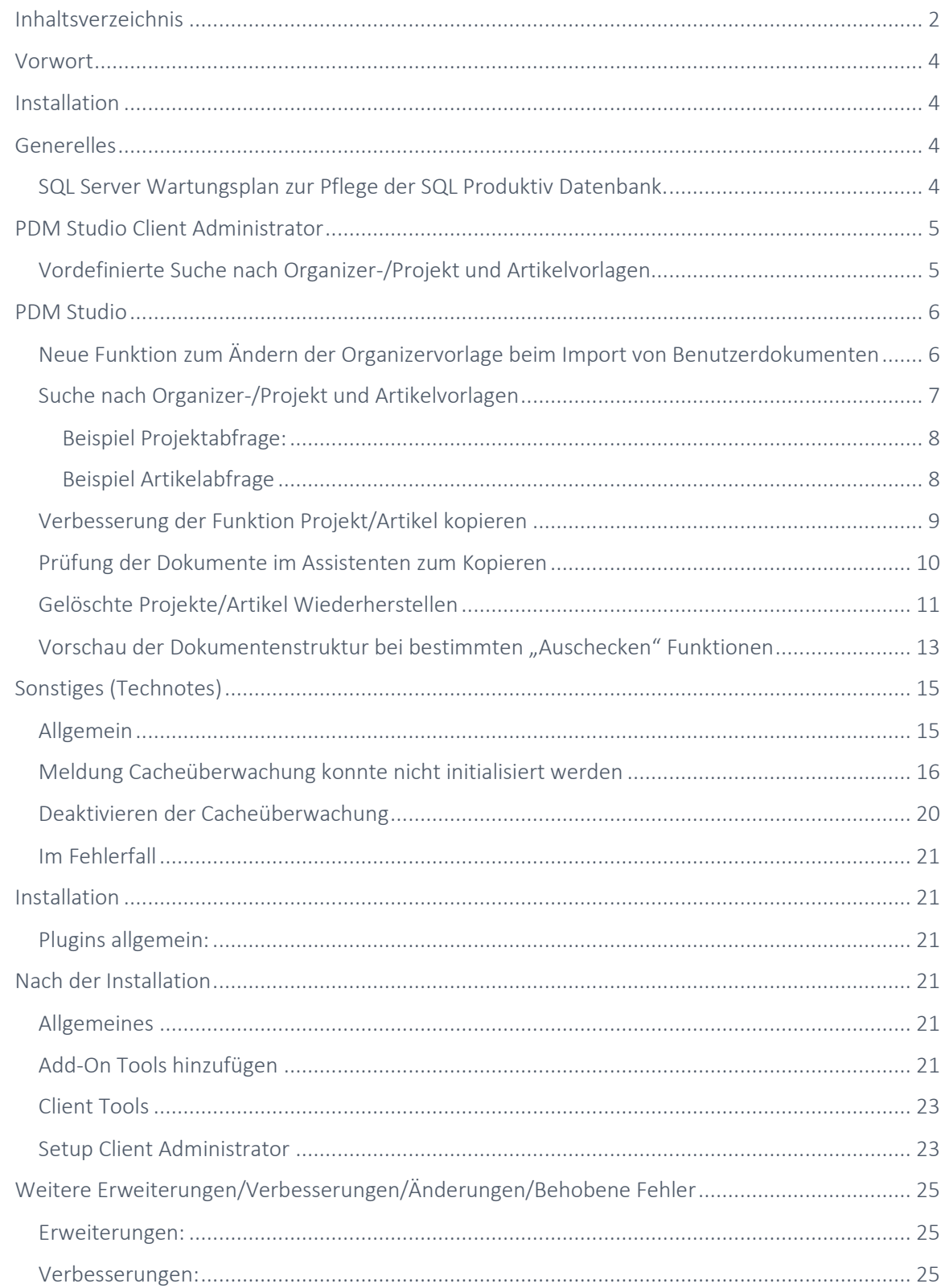

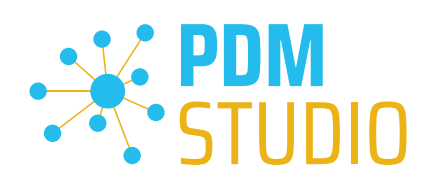

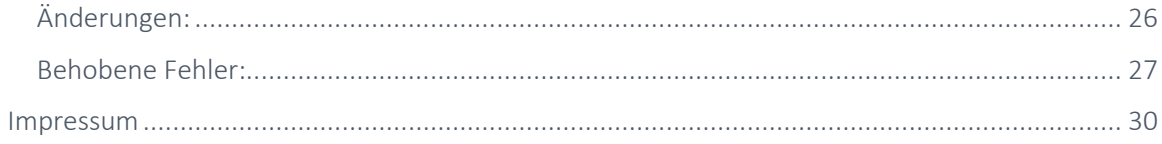

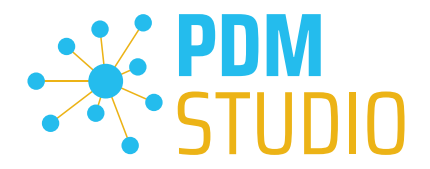

#### <span id="page-3-0"></span>Vorwort

PDM Studio 2023 MP05 ist ein Wartungsrelease von PDM Studio. Es enthält Fehlerbehebungen und Erweiterungen.

Alle weiteren nicht detailliert aufgeführten Einzelheiten sind unter dem Abschnitt [Erweiterungen/Verbesserungen/Änderungen](#page-24-0) beschrieben.

*Hinweis: Bitte beachten Sie auch das Dokument "ReadmePDM2023MP05.txt" im Verzeichnis "Documents\DE" Ihrer MP05 Installationsdateien. In diesem Dokument sind die KIX Ticketnummern der im MP05 behobenen/implementierten Tickets aufgelistet.*

Weiteres zur Installation des V2023 MP05 finden Sie im Dokument:

#### "PDMStudio\_2023\_Installationsanweisung.pdf"

*Wichtig: Bitte beachten Sie auch das Dokument "Troubleshooting* PDMStudio *V2023 DE.pdf" zur Hilfe im Fehlerfall.* 

*Wichtig: Bitte beachten Sie die Hinweise im Punkt "[Setup Client Administrator](#page-22-1)" nach der Installation.* 

#### <span id="page-3-1"></span>Installation

*Wichtig: Wir empfehlen dringend, vor der Installation des MP05 des PDM Studio V2023 alle Dokumente einzuchecken und den lokalen Cache auf allen Clients zu leeren.*

*Wichtig: Auch alle Client Applikationen wie PDM Studio, Solid Edge sowie der Automation Server MÜSSEN geschlossen sein. Wir empfehlen dringend, vor jedem Update eine Datensicherung des Datenspeichers durchzuführen.*

#### <span id="page-3-2"></span>Generelles

<span id="page-3-3"></span>SQL Server Wartungsplan zur Pflege der SQL Produktiv Datenbank.

Je nachdem, wie stark die Indizes einer Datenbanktabelle fragmentiert sind, kann dies die Performance der Abfragen von PDM Studio auf die Datenbanktabellen verschlechtern.

Aus diesem Grund sollten die Indizes regelmäßig gepflegt werden.

*Hinweis: Bitte beachten Sie dazu das Dokument "SQL Wartungsplan.pdf" im Verzeichnis "Documents\DE" Ihrer MPxx Installationsdateien.*

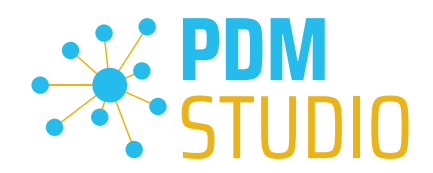

## <span id="page-4-0"></span>PDM Studio Client Administrator

## <span id="page-4-1"></span>Vordefinierte Suche nach Organizer-/Projekt und Artikelvorlagen

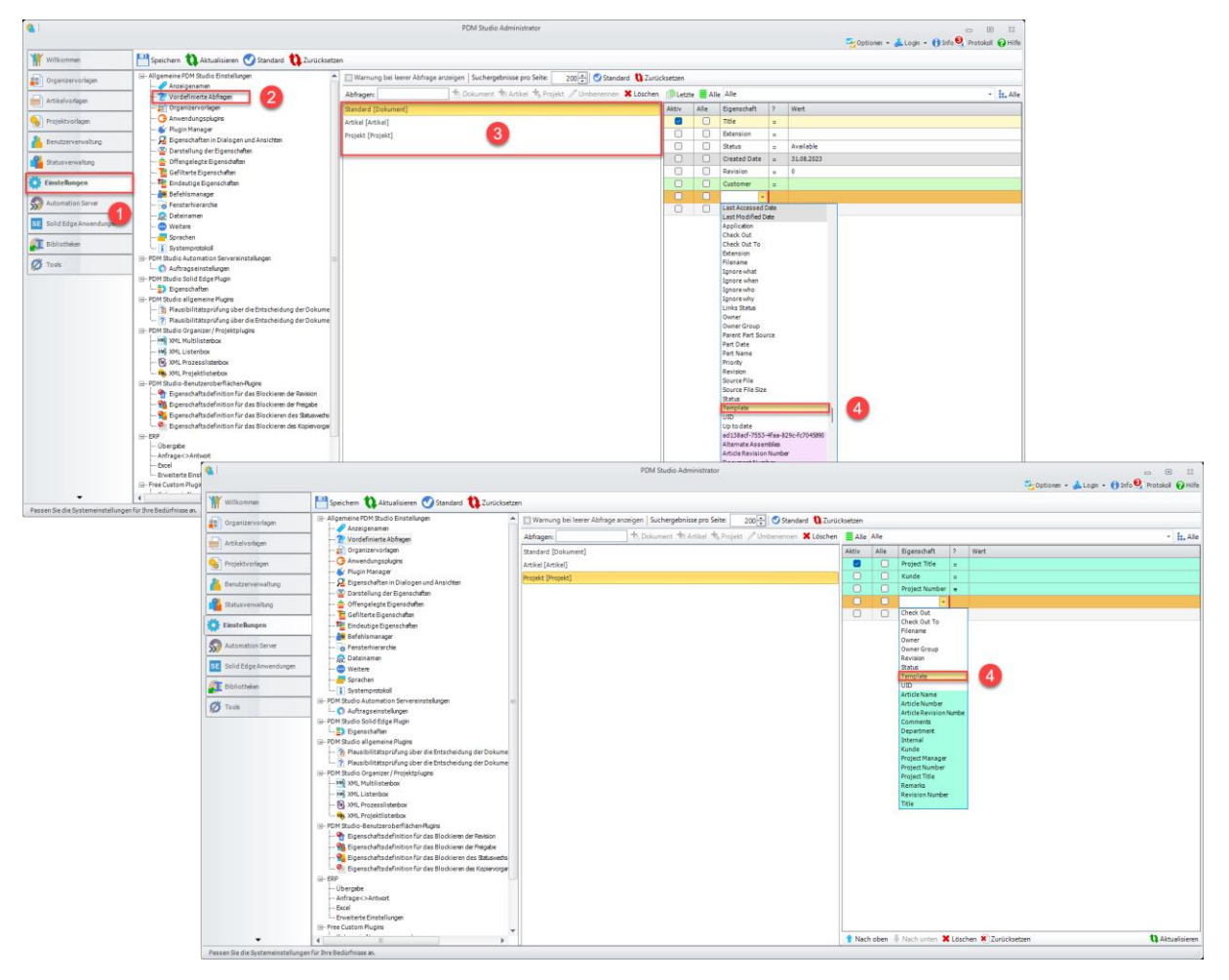

In den Einstellungen (1) > Vordefinierte Abfragen (2) kann nun in den vordefinierten Abfragen für Dokumente, Projekte und Artikel (3) die neue Eigenschaft "Template" (4) integriert werden.

Siehe Abbildung "Vordefinierte Abfragen" für Dokumente und Projekte (Artikel entspricht Projekten).

Weitere Informationen finden Sie im PDM Studio Kapitel ["Suche nach Organizer-/Projekt-](#page-6-0) und [Artikelvorlagen"](#page-6-0).

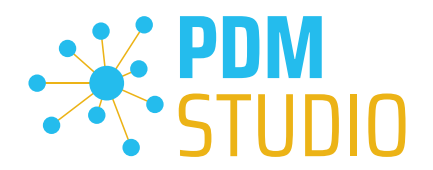

#### <span id="page-5-0"></span>PDM Studio

## <span id="page-5-1"></span>Neue Funktion zum Ändern der Organizervorlage beim Import von Benutzerdokumenten

Es wurde die Möglichkeit hinzugefügt, die im Client Administrator voreingestellte Organizervorlage beim Import in PDM Studio selektiv zu ändern, indem die neue Funktion "Vorlage ersetzen" (3) für zu importierende Dokumente im Schritt Dokumentinfo des Importassistenten für Benutzerdokumente verwendet wird.

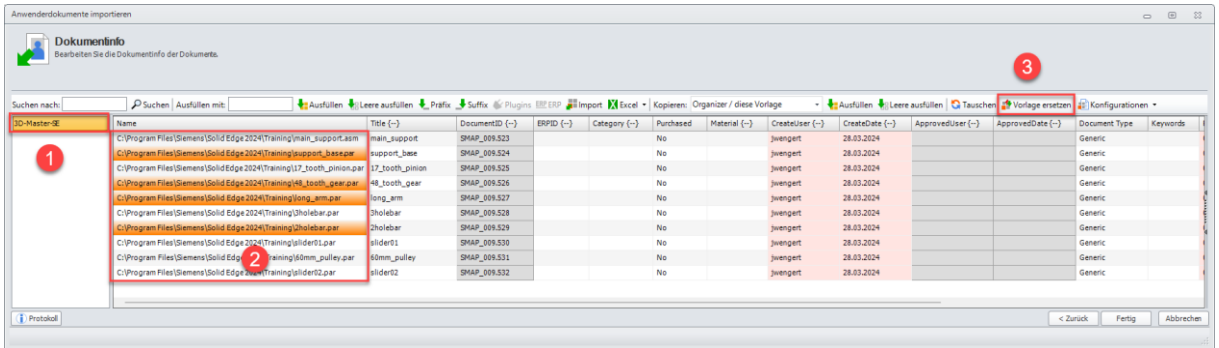

Um die voreingestellte Organizervorlage (1) für das/die zu importierende(n) Dokument(e) zu ändern, wählen Sie bitte die Dokumente aus, für die Sie die Organizervorlage ändern möchten (2).

Danach wählen Sie die neue Funktion "Vorlage ersetzen" (3) aus.

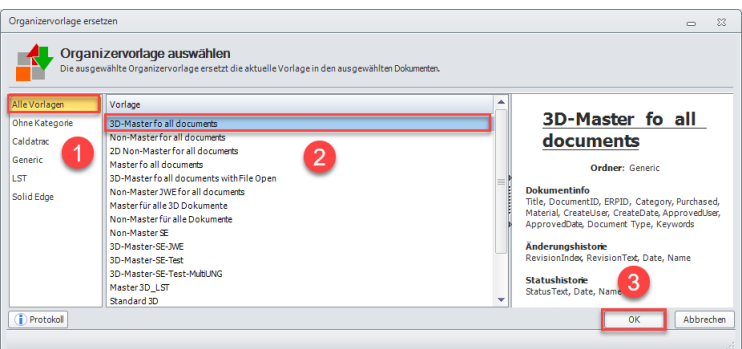

Im erscheinenden Fenster "Organizervorlage ersetzen" wählen Sie Ihre Vorlagengruppe (1) und anschließend die neue Organizervorlage (2), die Sie für die ausgewählten Dokumente verwenden möchten. Bestätigen Sie Ihre Auswahl mit "OK" (3).

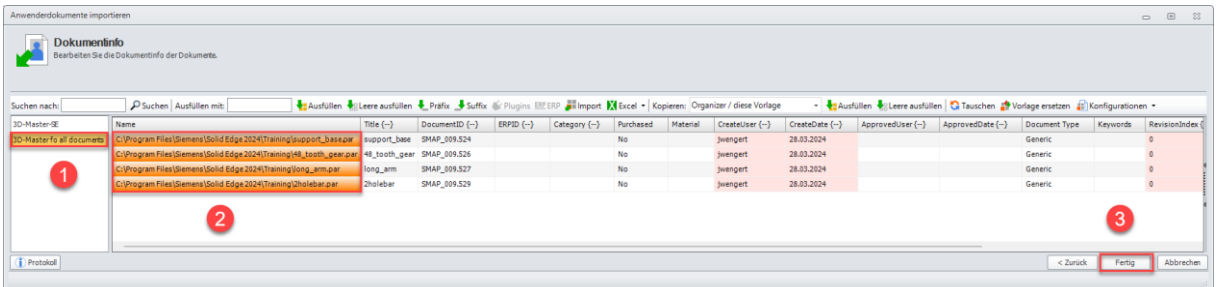

Die ausgewählten Dokumente (2) wurden nun der neuen ausgewählten Organizervorlage (1) zugeordnet. Klicken Sie auf "Fertig", (3) um den Vorgang abzuschließen.

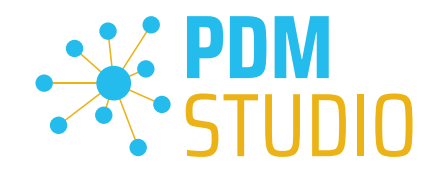

## <span id="page-6-0"></span>Suche nach Organizer-/Projekt und Artikelvorlagen

In MP05 wurde die Möglichkeit hinzugefügt, in den Abfragen für Dokumente, Projekte und Artikel nach den verwendeten Organizer-, Projekt- und Artikelvorlagen zu suchen.

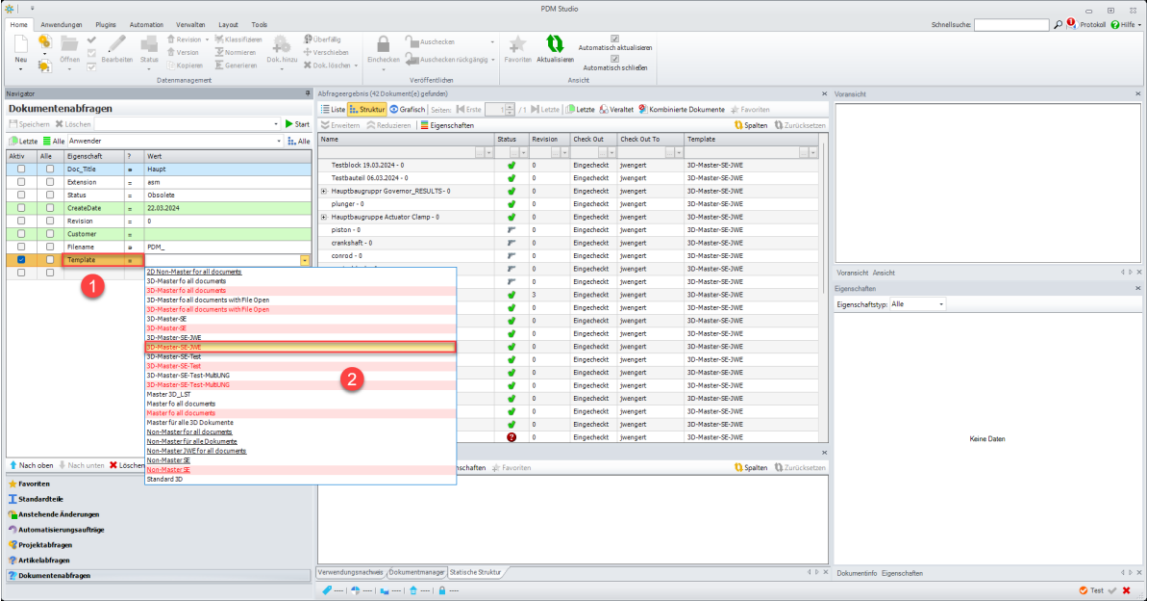

Zu diesem Zweck wurde die Eigenschaft "Template" (1) offengelegt, welche die Operatoren "Gleich =" oder "Ungleich ≠" verwendet.

Wenn die Eigenschaft in der Abfrage verwendet wird, werden in der Auswahlliste (2) die im System verfügbaren Vorlagen angezeigt.

Die rot markierten Vorlagen sind die veralteten Mastervorlagen. Die rot markierten und unterstrichenen Vorlagen sind die kombinierten Vorlagen.

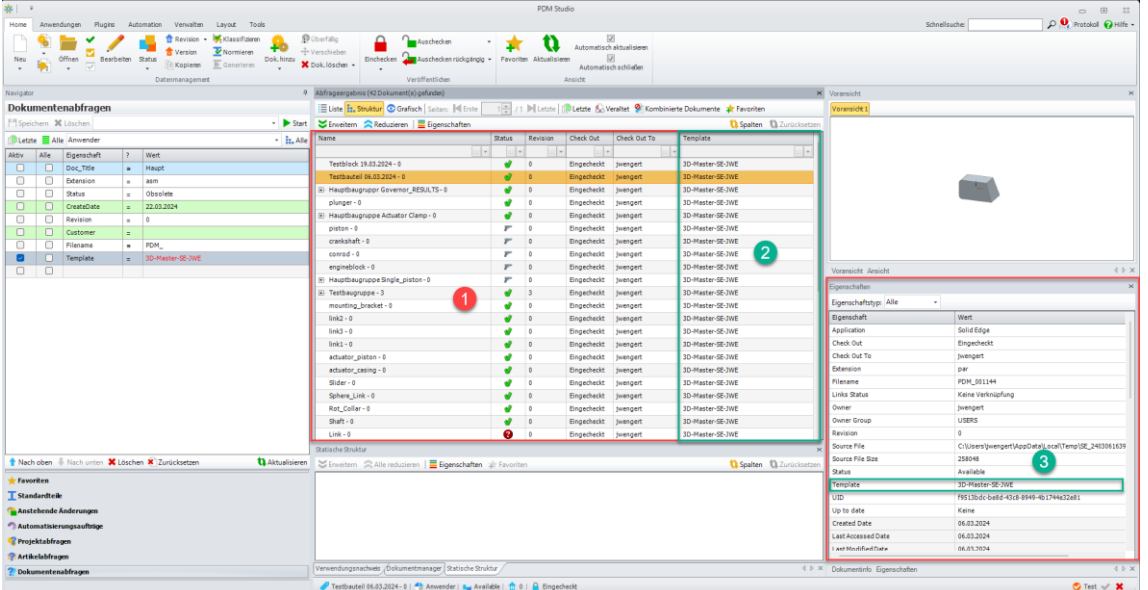

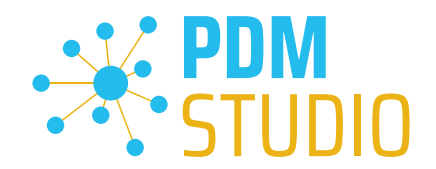

Nach "Ausführen" der Abfrage im obigen Beispiel werden im "Abfrageergebnis" (1) die Dokumente mit einer veralteten Vorlage der Vorlage "3D-Master-SE-JWE" aufgelistet.

# *Wichtig: Wenn Sie die Eigenschaft ("Template") in den angezeigten Eigenschaften des Abfrageergebnisses aktiviert haben, ist die Farbdarstellung in der Spalte "Template" (2) und in den Eigenschaften eines ausgewählten Dokuments (3) derzeit nicht verfügbar.*

#### <span id="page-7-0"></span>Beispiel Projektabfrage:

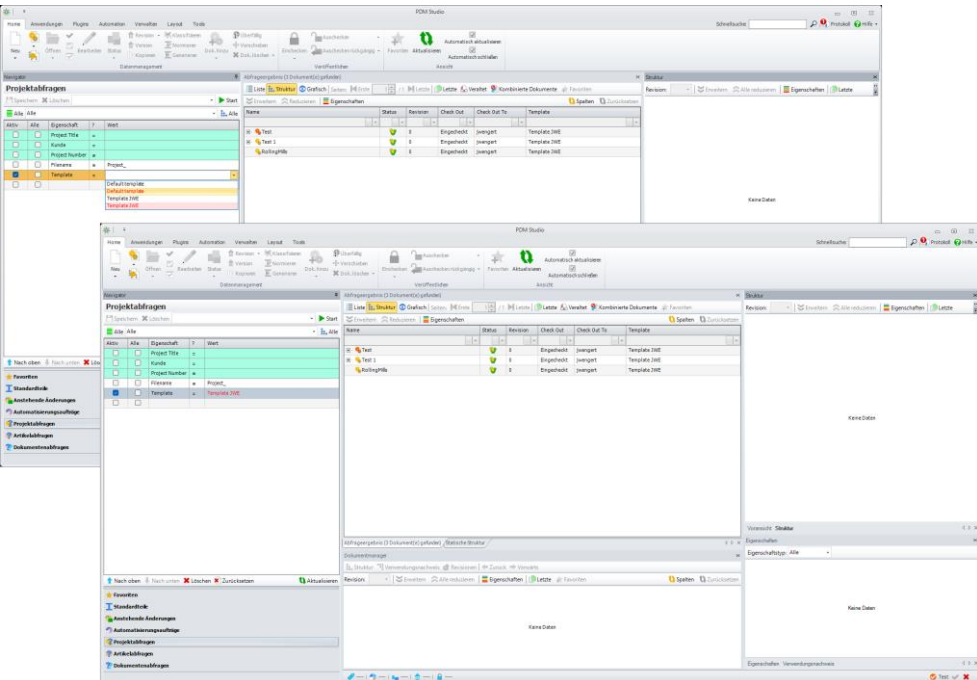

#### <span id="page-7-1"></span>Beispiel Artikelabfrage

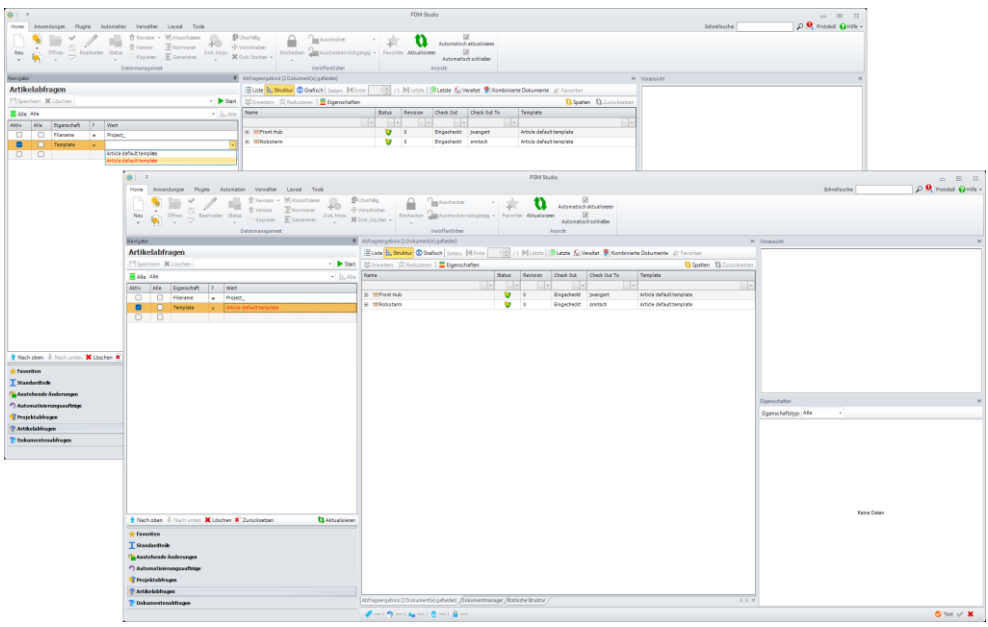

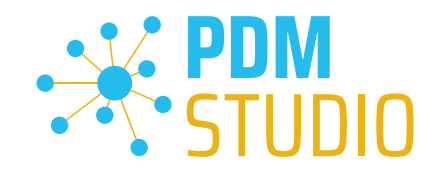

## <span id="page-8-0"></span>Verbesserung der Funktion Projekt/Artikel kopieren

Bisher war es nicht möglich, Projekte mit ausgecheckten Dokumenten zu kopieren. Mit MP05 wurde die Funktion erweitert, so dass nun reine Projekte/Artikel (Kopieren ohne Dokumente) kopiert werden können, auch wenn diese Dokumente im Status "Ausgecheckt" enthalten.

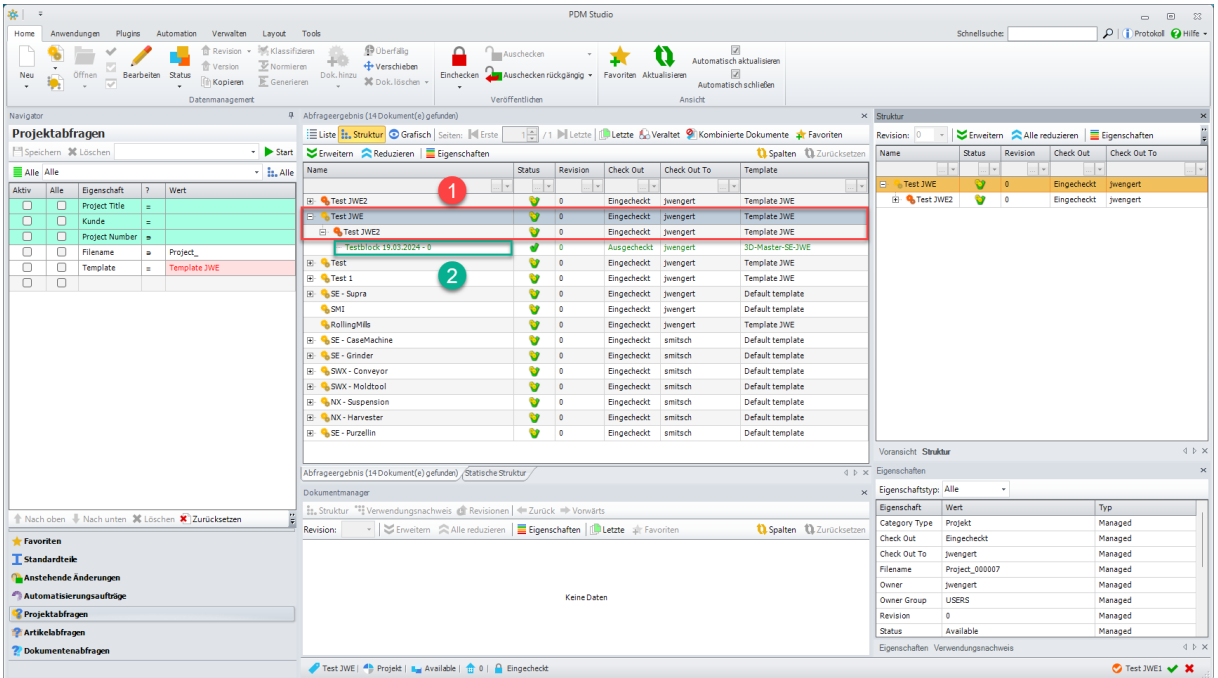

Beispiel: Kopieren des Projekts "Test JWE" (1) mit einem Unterprojekt "Test JWE2", das ein ausgechecktes Dokument (2) enthält.

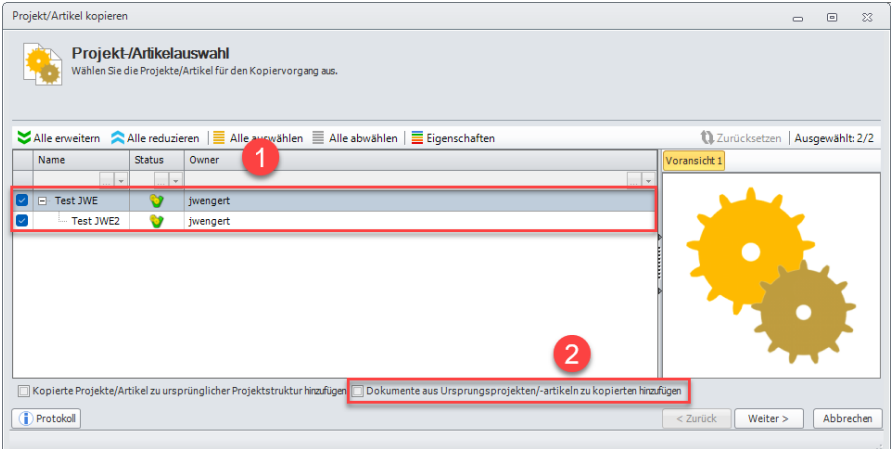

Im Assistenten des MP05, kann ich nun das Projekt kopieren (1) (oder auswählen, welches Projekt ich kopieren möchte), wenn die Option "Dokumente aus Ursprungsprojekten/-artikeln zu kopierten hinzufügen" deaktiviert ist (2). In diesem Fall kann das/die Projekt(e) ohne Inhalt kopiert werden.

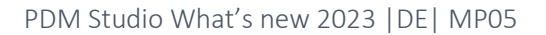

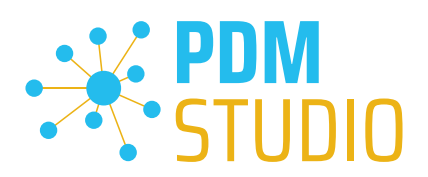

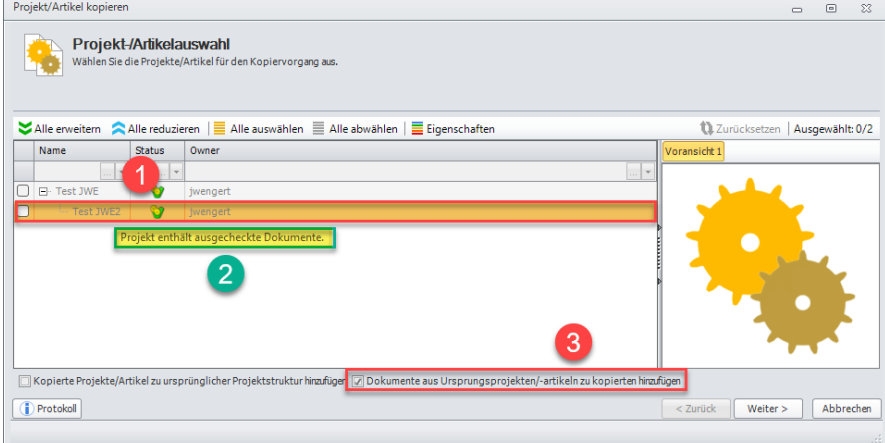

Wenn die Option "Dokumente aus Ursprungsprojekten/-artikeln zu kopierten hinzufügen" (3) aktiviert ist, kann ich das Projekt nicht kopieren. Denn ein Projekt, das mit seinen Dokumenten kopiert werden soll, darf keine ausgecheckten Dokumente enthalten. Wenn ich mit der Maus über das unterste Projekt (1) fahre, erscheint ein Tooltip (2) mit dem Grund, warum ich das Projekt nicht kopieren kann.

*Hinweis: Wenn sich Dokumente im Projekt befinden, müssen diese zuerst eingecheckt werden, bevor ich die Option "Dokumente aus Ursprungsprojekten/-artikeln zu kopierten hinzufügen" verwenden kann.*

#### <span id="page-9-0"></span>Prüfung der Dokumente im Assistenten zum Kopieren

Mit MP05 wurde die Funktion "Prüfung der Dokumente" als zweiter Schritt nach dem Schritt "Auswahl der Dokumente" auch für den Assistenten zum Kopieren von Dokumenten hinzugefügt.

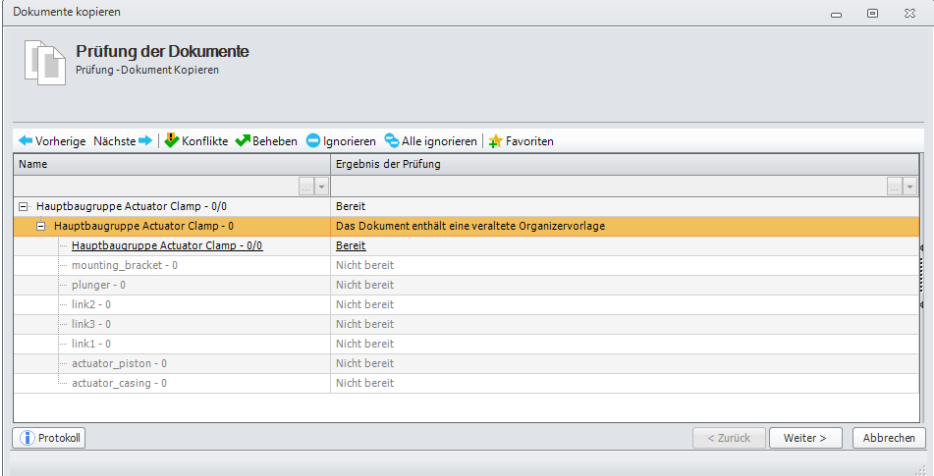

Die Prüfung und Behebung erfolgt wie beim beim Assistenten zum Revisionieren von Dokumenten auf veraltete Verknüpfungen, veraltete Organizervorlagen, nicht aktuelle Dokumente, veraltete Dokumente mit nicht verfügbarer Revision und uneindeutige Revisionsverknüpfungen.

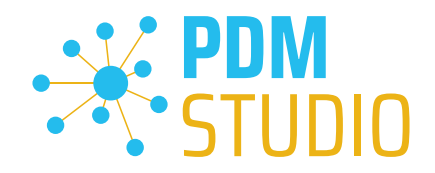

# <span id="page-10-0"></span>Gelöschte Projekte/Artikel Wiederherstellen

Mit dem MP05 können nun Projekte/Artikel vom Archivstatus "Gelöscht" in den Arbeitsstatus "Verfügbar" überführt werden.

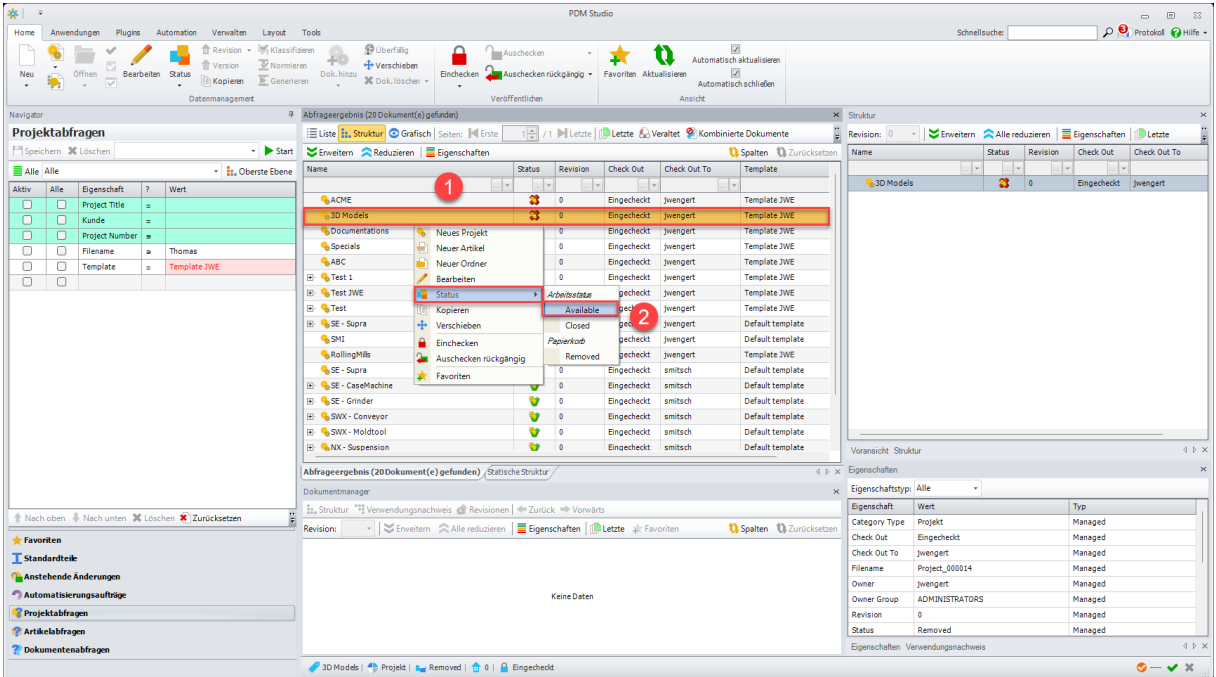

*Wichtig: Der Benutzer MUSS die erforderlichen Rechte haben, um den Status "Gelöscht" in PDM Studio anzuzeigen.* 

Um ein Projekt vom Status "Gelöscht" in den Arbeitsstatus "Verfügbar" zu setzen, wählen Sie das gewünschte gelöschte Projekt aus (1) und setzen den Status über die Funktion "Status" auf "Verfügbar" (2).

*Hinweis: Es ist nur möglich, den Status von jeweils einem Projekt auf einmal zu ändern. Eine Mehrfachauswahl ist derzeit nicht möglich.*

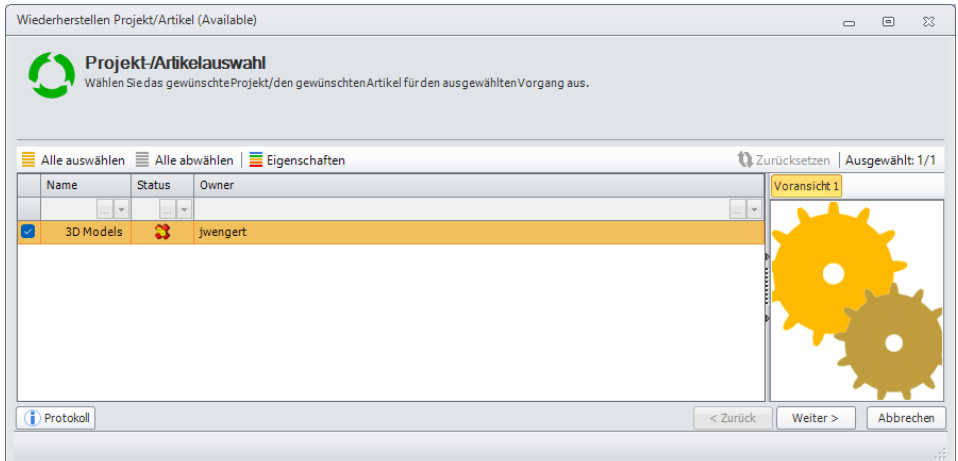

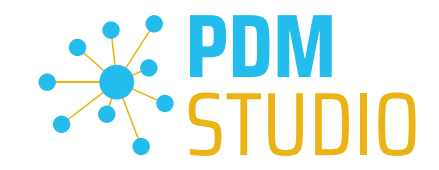

Das Projekt wird im Assistenten angezeigt. Klicken Sie auf "Weiter". Ist das Projekt leer, dann erscheint die Funktion "Fertig" anstelle von "Weiter >".

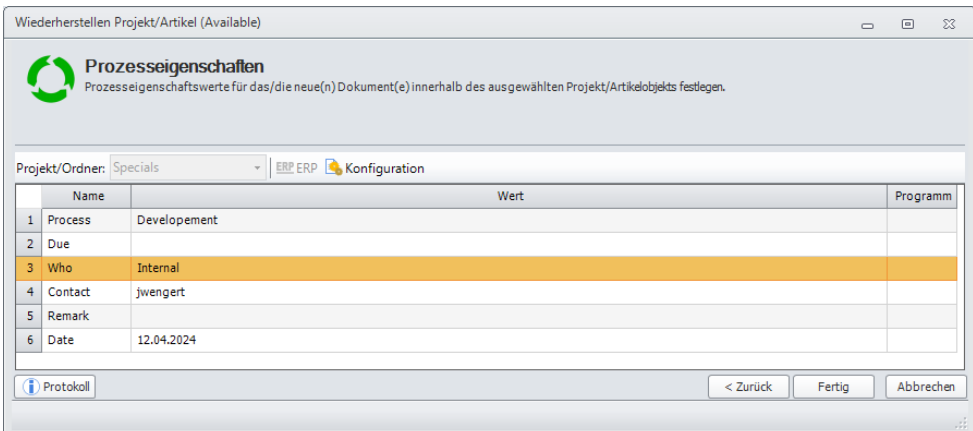

Füllen Sie die "Prozesseigenschaften" aus (dieser Schritt erscheint nur, wenn das Projekt/Artikel über Dokumente verfügt) und klicken Sie auf "Fertig".

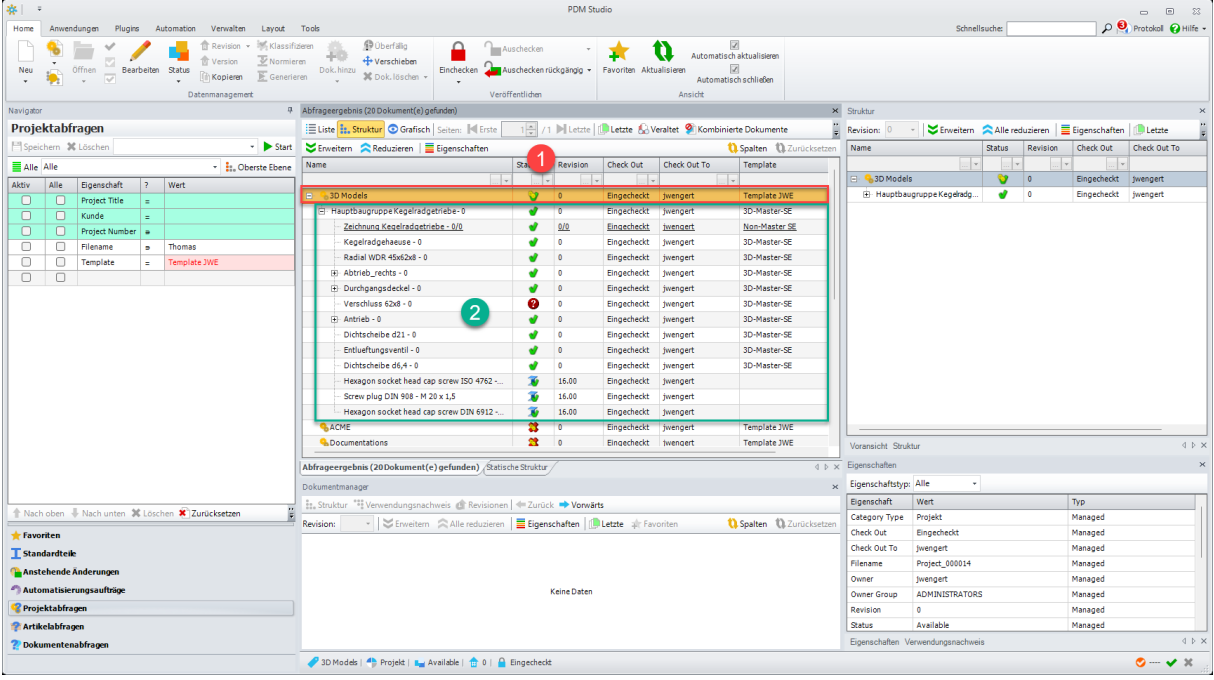

Nach Abschluss des Vorgangs befindet sich das Projekt (1) wieder im Zustand "Verfügbar" und die im Projekt enthaltenen Dokumente werden wieder angezeigt (2).

*Wichtig: Eine vorher vorhandene Projektstruktur (Unterprojekte in einer Projektstruktur) wird nach dem "Wiederherstellen" nicht wieder hergestellt. Auch können in Projekten enthaltene Ordner nicht wieder hergestellt werden. Wenn Projekte Ordner enthalten, die wiederum Dokumente enthalten, werden die Dokumente beim Wiederherstellen in das übergeordnete Projekt verschoben.* 

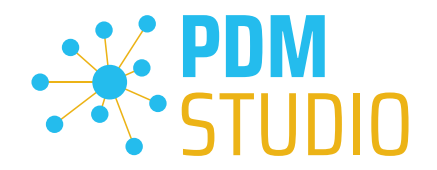

*Alle Dokumente, die beim Löschen des Projekts/Artikels vom Projekt/Artikel getrennt wurden, werden beim Wiederherstellen in der gleichen Revision, in der sie getrennt wurden, UNABHÄNGIG von ihrem aktuellen Status wieder verknüpft (mit Ausnahme von GELÖSCHTEN Dokumenten, die nicht wieder verknüpft werden).* 

*Das heißt, wenn z.B. die Revision 5 des Dokuments beim "Löschen" des Projekts getrennt wurde, dieses Dokument später freigegeben und eine neue Revision 6 erstellt wurde, wird die freigegebene Revision 5 beim "Wiederherstellen" wieder verknüpft.* 

*Die Dokumente im wiederhergestellten Projekt sind auf dem gleichen Stand wie vor dem "Löschen".*

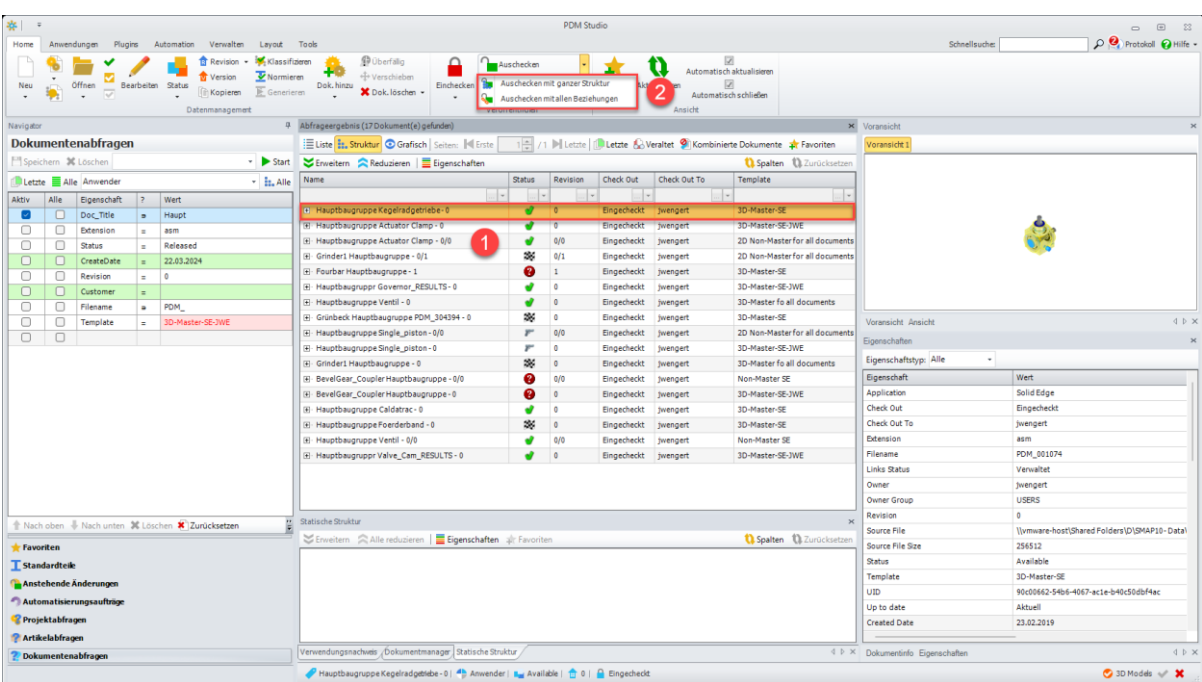

<span id="page-12-0"></span>Vorschau der Dokumentenstruktur bei bestimmten "Auschecken" Funktionen

Die Funktionen "Auschecken mit ganzer Struktur" und "Auschecken mit allen Beziehungen" im ersten Schritt des Assistenten zeigen nun eine Vorschau, in der angezeigt wird, welche Dokumente in der Struktur enthalten sind und in welchem Zustand sich diese befinden.

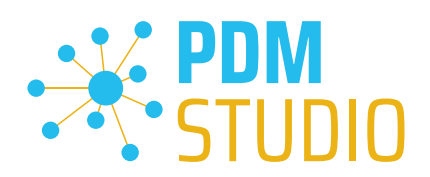

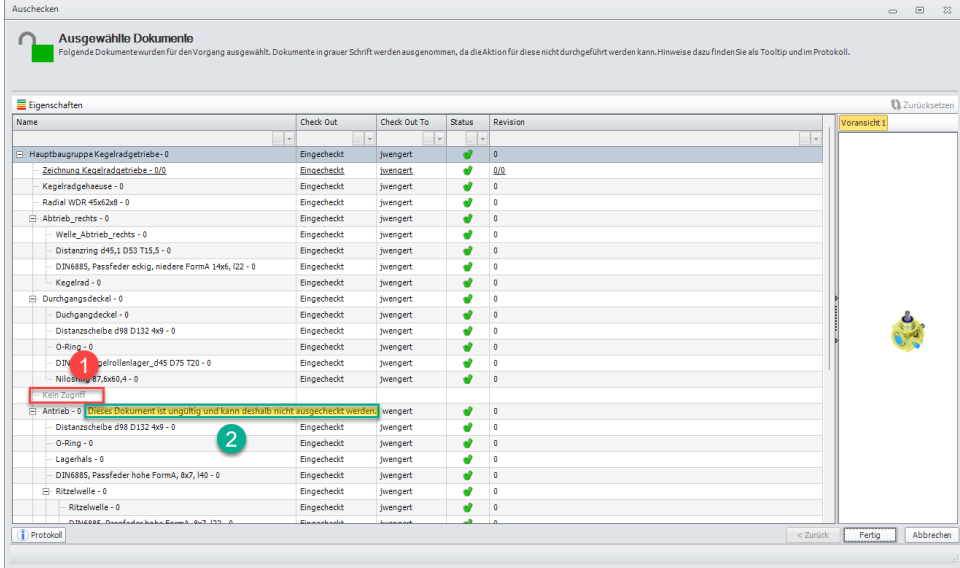

Wenn Dokumente in grauer Schrift dargestellt werden (1), sind diese Dokumente von der Aktion ausgeschlossen, da die Aktion für diese Dokumente nicht durchgeführt werden kann.

Ein Tooltip (2) wird angezeigt, wenn die Maus über das entsprechende Dokument bewegt wird.

In unserem Beispiel ist der Grund für die graue Darstellung und den Text "Kein Zugriff" (1), dass der Status des Dokuments für den Benutzer gesperrt (und somit für ihn nicht zugänglich) ist.

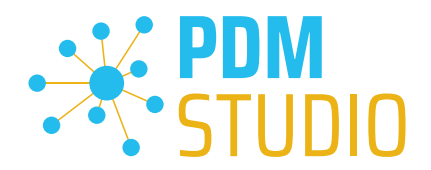

#### <span id="page-14-0"></span>Sonstiges (Technotes)

#### <span id="page-14-1"></span>Allgemein

Im Zuge der Aktualisierung von Windows wird auch das Microsoft .NET Framework auf die neueste Version 4.8 und später aktualisiert.

# *Das Microsoft .NET Framework 4.8 enthält jedoch einen Fehler, der dazu führt – dass bei installierten Freeplugins der Client Administrator und das PDM Studio beim Start abstürzen. Der Fehler tritt ausschließlich nach der Aktualisierung auf .NET 4.8 auf.*

Dieser Fehler ist laut unserer Recherche bereits bei Microsoft bekannt und betrifft auch sehr viele andere Softwareprodukte von anderen Herstellern. Wir können derzeit nicht abschätzen, wann Microsoft das Problem beheben wird.

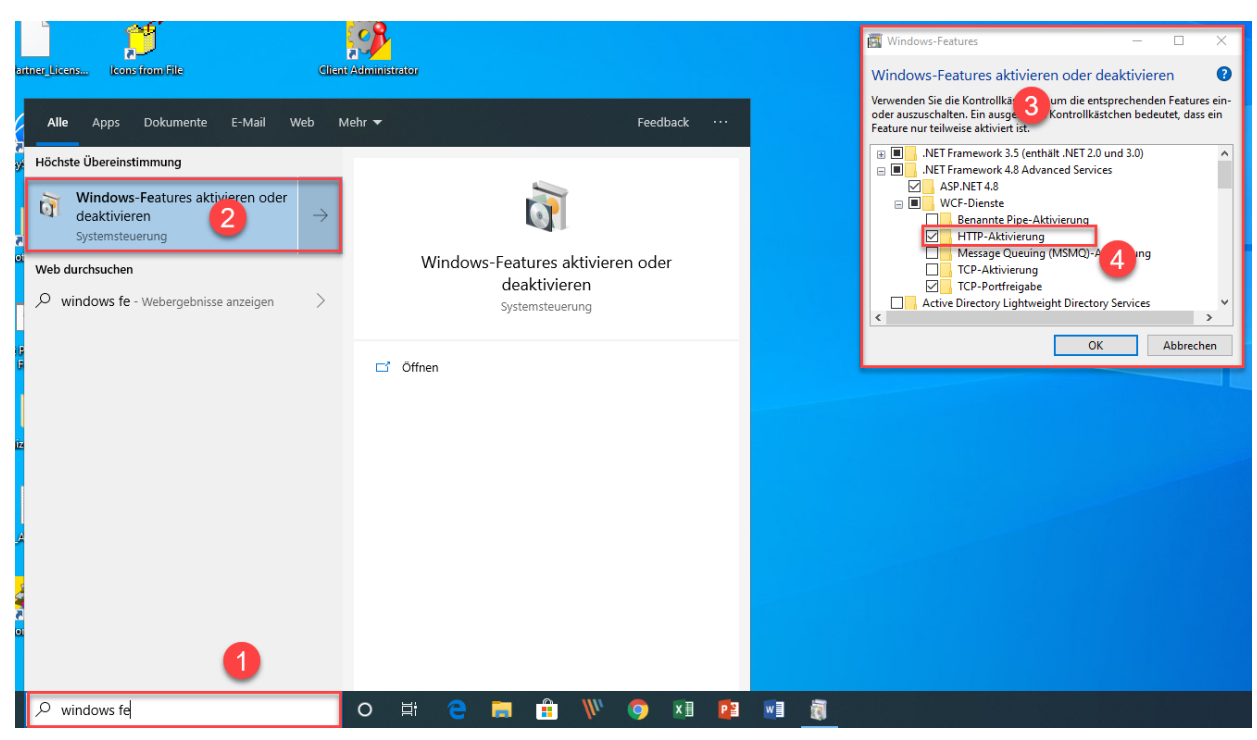

#### Es gibt jedoch eine direkte Lösung, um das Problem zu umgehen:

Wenn das Microsoft .NET Framework 4.8 installiert ist, dann geben Sie in der Kommandozeile (1) "Windows-fe.." ein und wählen aus der erscheinenden Liste (2) das Windows Dienstprogramm "Windows-Features aktivieren oder deaktivieren" aus.

Es erscheint der Dialog "Windows- Features" (3). Setzten Sie den Haken bei der Option "HTTP-Aktivierung" (4) in den ".NET Framework 4.8 Advanced Services".

Danach sollten alle PDM Anwendung wieder ohne Probleme funktionieren.

*Hinweis: Mehr zum allgemeinen Troubleshooting in PDM Studio V2023 finden Sie im Dokument – "Troubleshooting* PDMStudio *V2023 DE.pdf" im Verzeichnis Documents\DE Ihrer Installationsdateien.*

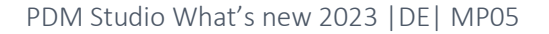

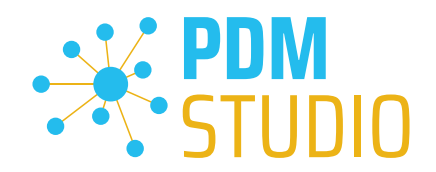

#### <span id="page-15-0"></span>Meldung Cacheüberwachung konnte nicht initialisiert werden

In PDM Studio gibt es eine Überwachung (Monitoring) des PDM Studio Kerns, die der Entwicklung und den Administratoren verbesserte Analysemöglichkeiten bietet. Jedoch kann es in seltenen Fällen vorkommen, dass das Cache Monitoring nicht automatisch gestartet werden kann (Details siehe nachfolgend).

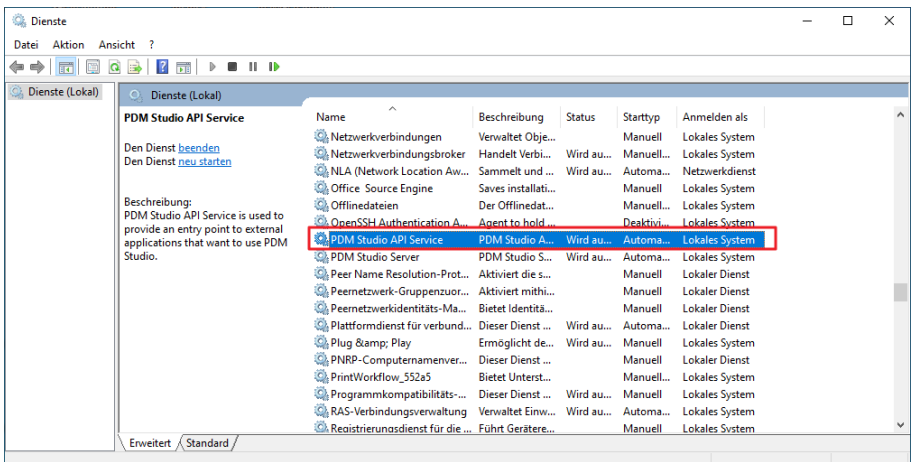

Der verantwortliche Ausgangsprozess ist der Dienst "PDM Studio API Service".

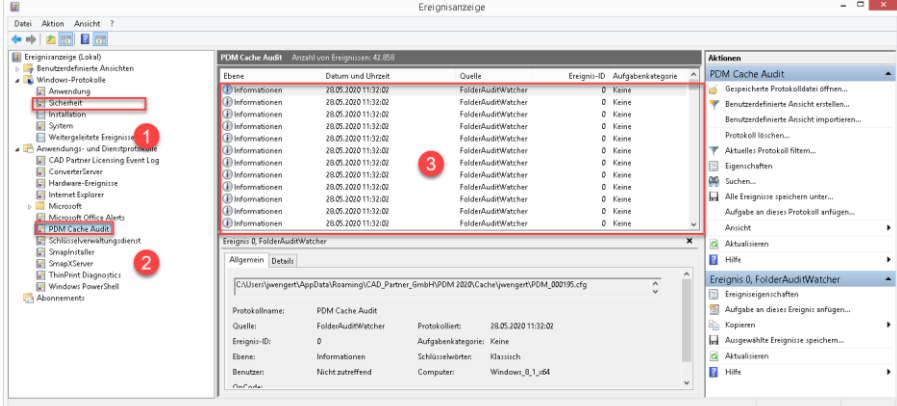

Der wichtigste Punkt ist, dass der PDM Studio API-Dienst Zugriff auf das Ereignisprotokoll "Sicherheit" (1) haben MUSS.

Technisch gesehen, hört der Cache Monitor die Audit-Ereignisse aus dem Ereignisprotokoll "Sicherheit" ab, und wenn diese aus dem lokalen Cacheordner kommen, kopiert er sie in das "PDM Cache Audit" Ereignisprotokoll (2), welches dann vom PDM-Studio (und anderen PDM Client Anwendungen) aufgenommen und zur Überwachung des Cache verwendet wird.

*Hintergrund: Der Grund für diese Vorgehensweise und der Ursache der nachstehenden Meldung in PDM Studio liegt darin, dass das Sicherheitsereignisprotokoll nur mit erhöhten Rechten ("Administrator") zugänglich ist, über die PDM Client Anwendungen normalerweise nicht verfügen*

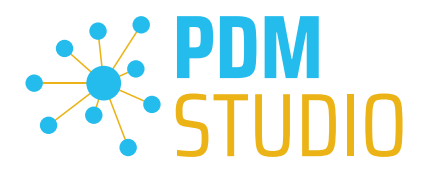

Diese neue Überwachung des Cache konfiguriert sich in der Regel automatisch selbst bei der Installation. Je nach Rechtesystem in den Firmen kann es jedoch sein, dass dies nicht gelingt (weil der Arbeitsplatz nicht über die notwendigen Rechte verfügt) und dann folgende Fehlermeldung in PDM Studio auftritt:

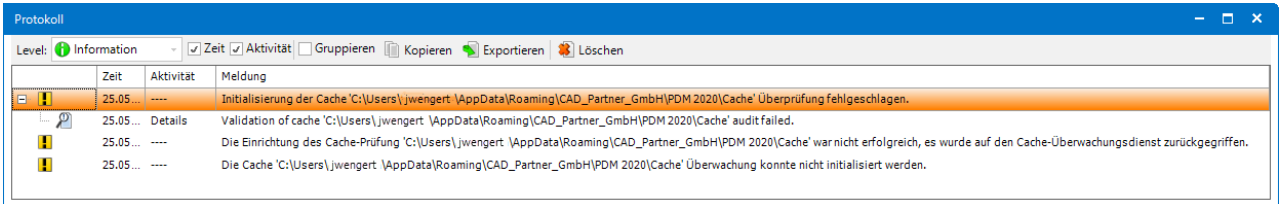

*Wichtig: Der Grund ist dann, dass in dem Unternehmen die Sicherheitsrichtlinie nicht direkt vom Arbeitsplatz aus geändert werden darf, sondern global von der IT kontrolliert wird.*

Es gibt in diesem Fall *keinen Grund zur Sorge*, es bedeutet im Grunde genommen nur, dass die "Cache-Überwachungsfunktionalität" deaktiviert wurde.

Sollte der Fall bei Ihnen auftreten, so überprüfen Sie bitte folgende Windows Einstellungen:

Gehen Sie in das Verzeichnis "PDM 2023" (1) Ihres Arbeitsplatzes.

Üblicherweise: "C:\Users\[Benutzer]\AppData\Roaming\CAD\_Partner\_GmbH\PDM 2023"

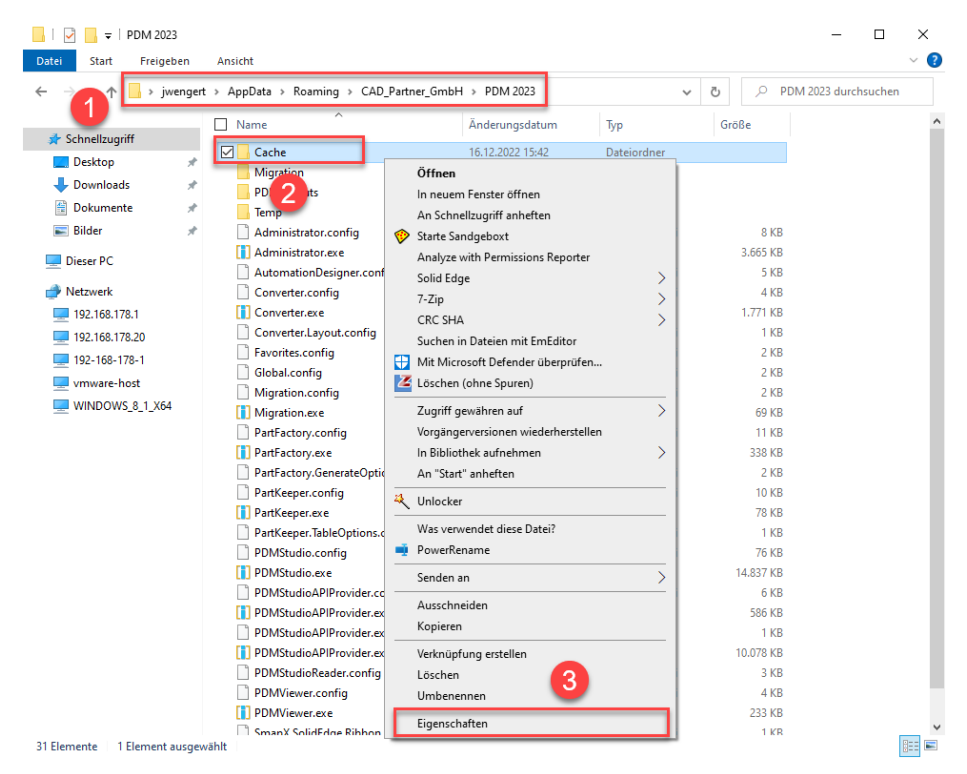

Klicken Sie mit der rechten Maustaste auf das Verzeichnis "Cache" (2) und wählen die Funktion "Eigenschaften" (3) aus.

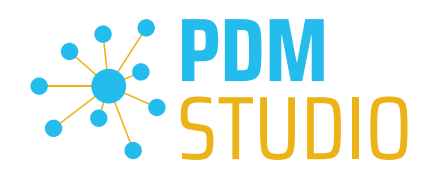

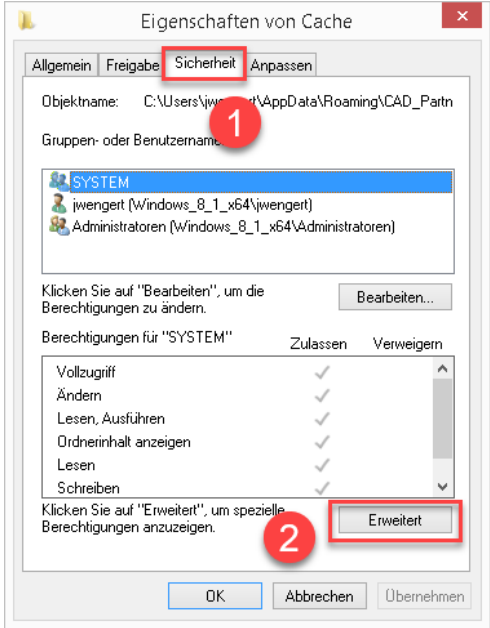

In den Eigenschaften des "Cache" Verzeichnisses wechseln Sie auf den Reiter "Sicherheit" (1) und klicken dann auf "Erweitert" (2).

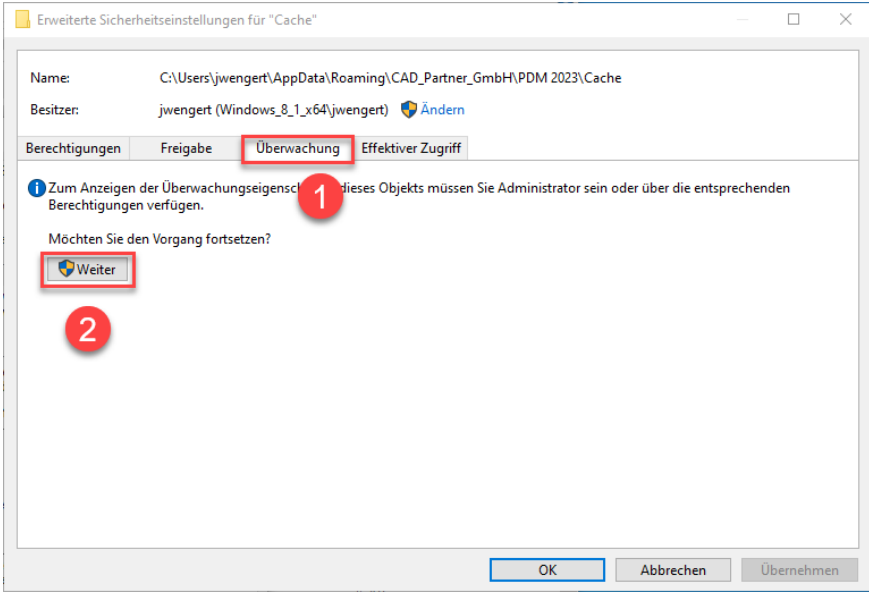

In den "Erweiterten Sicherheitseinstellungen" des Cache Verzeichnisses wählen Sie den Reiter "Überwachung" (1) und klicken dann auf "Weiter" (2).

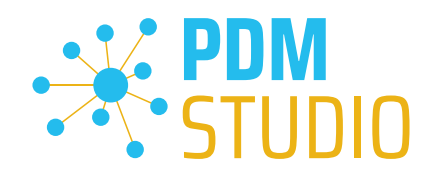

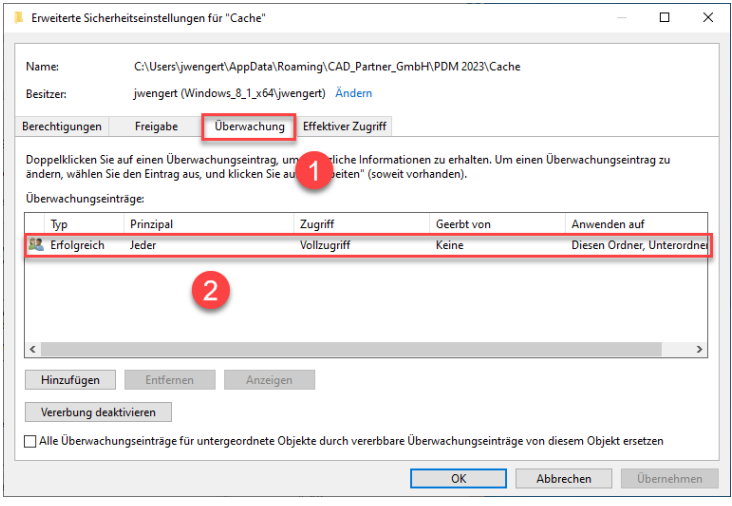

Wechseln Sie auf den Reiter "Überwachung" (1). Um den erfolgreichen Zugriff auf den Cache-Ordner und alle Unterordner und Dateien überwachen zu können, MUSS für jedermann ohne Einschränkung Vollzugriff (2) auf diesen Ordner und alle Unterordner und Dateien konfiguriert sein.

Ist dies der Fall, dann ist hier alles in Ordnung.

Im nächsten Schritt starten Sie "Ausführen" mit der Windows Tastenkombination "WIN+R".

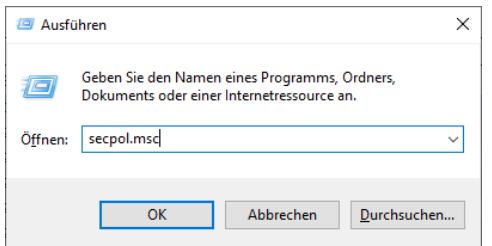

Geben Sie dann den Befehl "secpol.msc" ein. Die "lokale Sicherheitsrichtlinie" wird gestartet.

#### *Wichtig: Bitte beachten Sie, dass Sie für diese Funktion "Administratorrechte" benötigen.*

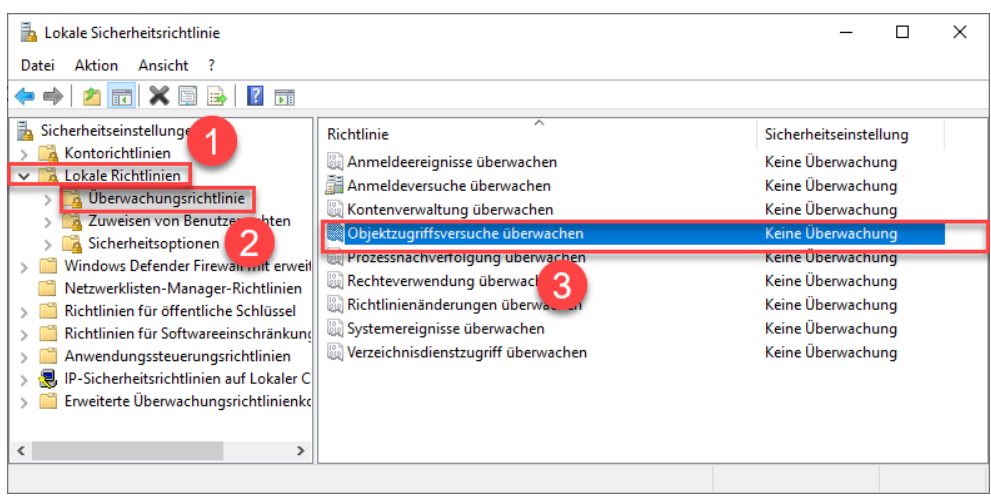

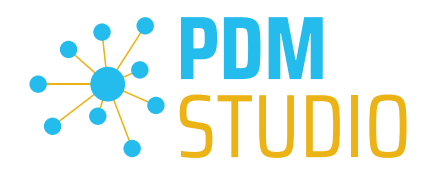

Gehen Sie in die "Lokalen Richtlinien" (1) und wechseln dann zu den "Überwachungsrichtlinien" (2). Öffnen Sie nun die Option "Objektzugriffsversuch überwachen" (3) mittels Doppelklick.

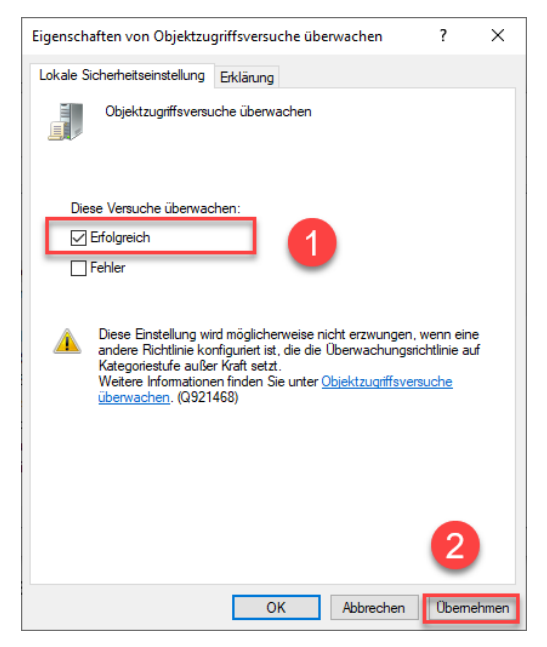

Die "Eigenschaften von Objektzugriffsversuche überwachen" wird geöffnet. Hier sollte bei der Option "Erfolgreich" (2) der Haken gesetzt sein.

Ist dies nicht der Fall, haken Sie die Option "Erfolgreich" (1) an und "Übernehmen" sie die Änderung  $(2)$ .

Sind beide Einstellungen so wie beschrieben, sollte die neue Cacheprüfung ordnungsgemäß funktionieren und die Meldung in PDM Studio nicht mehr auftauchen.

*Wichtig: Es ist möglich, dass nach einem Windows Update die Sicherheitsrichtlinie wieder von Windows durch den Installationsprozess zurückgesetzt wird. In diesem Fall meldet PDM Studio den Fehler erneut und Sie müssen die "Eigenschaften von Objektzugriffsversuche überwachen" erneut setzten.* 

#### <span id="page-19-0"></span>Deaktivieren der Cacheüberwachung

Die Cache-Überwachung kann durch Hinzufügen der folgenden Einstellung in der Datei "Global.config" im Verzeichnis "C:\Users\[BENUTZER\AppData\Roaming\CAD\_Partner\_GmbH\PDM 2023" auch deaktiviert werden.

Hierzu fügen sie bitte in die Datei folgende Zeile ein:

*<setting name="DisableCacheMonitor" serializeAs="String" IsNull="false">true</setting>* 

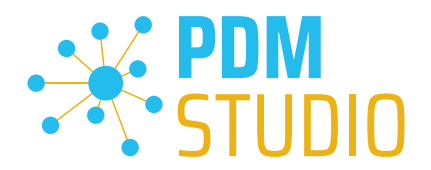

#### <span id="page-20-0"></span>Im Fehlerfall

In hochkomplexen System wie PDM Studio und besonders in Verbindung mit Solid Edge ist es nicht ausgeschlossen das es zu einem Fehler/Problem kommen kann. Um herauszufinden aus welcher Applikation der Fehler/das Problem kommt lesen Sie bitte das Kapitel "Überprüfen ob Solid Edge die Ursache für den Fehler ist" im Dokument "*Troubleshooting* PDMStudio *V2023 DE.pdf*" in Ihrem Dokumentationsverzeichnis.

#### <span id="page-20-1"></span>Installation

#### <span id="page-20-2"></span>Plugins allgemein:

Noch ein paar Worte zu den Kundenplugins die speziell für Sie programmiert wurden.

*Sehr wichtig: Haben Sie eigene für Sie programmierte Plugins, prüfen sie bitte vor der Installation mit unserem Support, ob diese Plugins kompatibel mit der Version und Service Pack von PDM Studio sind, die sie installieren möchten.*

#### <span id="page-20-3"></span>Nach der Installation

#### <span id="page-20-4"></span>Allgemeines

*Wichtig: Die PDM Studio Version 2023 besitzt neue Free- und Freeconverterplugins.* 

Beim Umstieg von der Smap3D PDM V2020 müssen die Free- und Freeconverterplugins – sowie ALLE *Kundenspezifischen Plugins, die für die Smap3D PDM V2020 entwickelt worden sind, durch neue Plugins, welche kompatibel mit der PDM Studio V2023 sind, ersetzt werden.* 

*Bitte setzen Sie ggf. mit dem Support in Verbindung, falls sie spezifische Plugins einsetzen. In der Regel müssen wir diese nur für die V2023 neu kompilieren und können sie Ihnen dann gemeinsam mit den FreePlugins zur Verfügung stellen.*

*Die aktualisierten/letzten Plugins liegen in der Datei "CADpartner\_FreePlugins\_V2023-MPxx.zip" im Verzeichnis "\Plugins" Ihrer Installationsdateien.*

Nähere Informationen zur Installation der Free und Freeconverterplugins finden Sie im *Kapitel Installation Plugins im Dokument* PDMStudio *\_PDM\_Installation\_2023\_DE.pdf.* 

<span id="page-20-5"></span>Add-On Tools hinzufügen

*Wichtig: Die Funktion "Unverwalteter Export" ist nicht im Installationsumfang der Standardsoftware enthalten und MUSS nach der Installation der Version 2023 separat hinzugefügt werden.* 

Gehen Sie in das Verzeichnis "\Plugins" Ihrer Installationsdateien. Dort befindet sich die Zip Datei "*PDMStudio\_System\_Plugins.zip*".

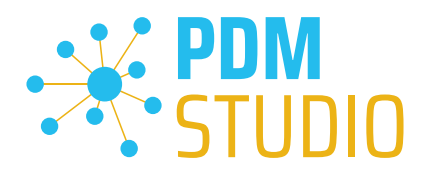

#### Öffnen Sie die Zip Datei.

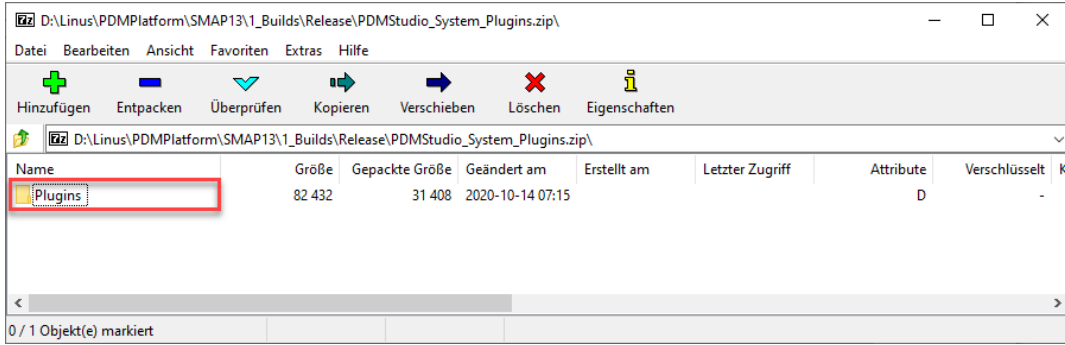

Die Zip Datei enthält den Ordner Plugins.

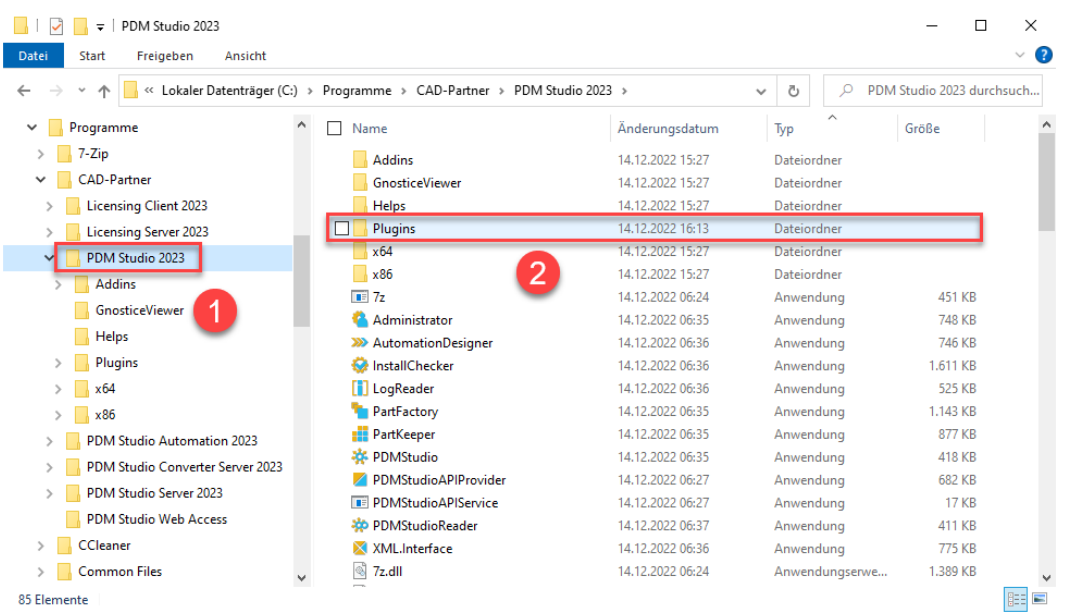

Kopieren Sie den darin liegenden kompletten Ordner "Plugins" (nicht in den Ordner hineinwechseln) in das Hauptverzeichnis Ihrer PDM Studio Client Installation - üblicherweise "C:\Program Files\CAD-*Partner\PDM Studio 2023*" (1).

Der Ordner integriert sich dann automatisch an die richtige Stelle im Plugins Ordner (üblicherweise "*C:\Program Files\CAD-Partner\PDM Studio 2023\Plugins*") des Installationsverzeichnisses (2).

*Hinweis: Bei Aktualisierungen innerhalb der PDM Studio V2023 überschreibt der Inhalt des Ordners den bisherigen.*

Es wird jetzt im Plugins Verzeichnis der neue Ordner "Commands" angezeigt (oder aktualisiert, je nachdem Sie innerhalb der V2023 aktualisieren oder von der V2020 Upgraden). Die Funktion ist jetzt verfügbar.

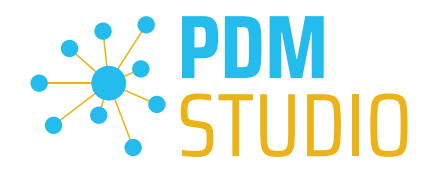

## <span id="page-22-0"></span>Client Tools

Zusätzlich zu den allgemeinen Plugins finden sie im Verzeichnis "\Plugins" Ihrer Installationsdateien die Zip Datei "PDMStudio\_Client\_Tools.zip". Diese Zipdatei beinhaltet die Datei "SmapX.Client.Tools.dll". Diese DLL beinhaltet Sonderfunktionen für die Applikation Client Administrator.

Kopieren Sie die DLL "SmapX.Client.Tools.dll" in das Installationsverzeichnis Ihrer PDM Studio Installation "C:\Program Files\CAD-Partner\PDM Studio 2023".

*Hinweis: Die DLL "SmapX.Client.Tools.dll" beinhaltet Sonderfunktionen für den PDM Administrator Ihres Unternehmens. Sie muss also NUR einmalig auf den Rechner des PDM Administrators kopiert werden. Sollten diese Sonderfunktionen benutzt werden müssen – werden Sie von unserem Support informiert.*

*Jeder Maintenance Pack bringt eine aktualisierte "SmapX.Client.Tools.dll" für das jeweilige Maintenance Pack passende Version mit. Sie muss nach jeder Installation eines neuen Maintenance Pack in das oben genannte Verzeichnis kopiert werden und überschreibt die existierende.*

#### <span id="page-22-1"></span>Setup Client Administrator

Jede Installation kann auch neue Einstellungen im Client Administrator mitbringen, welche zuerst manuell zu setzten/einzustellen sind.

*Sehr wichtig: Deshalb starten Sie nach der Installation bitte den Client Administrator, wechseln in die Einstellungen (1) und klicken Sie auf Speichern (2).* 

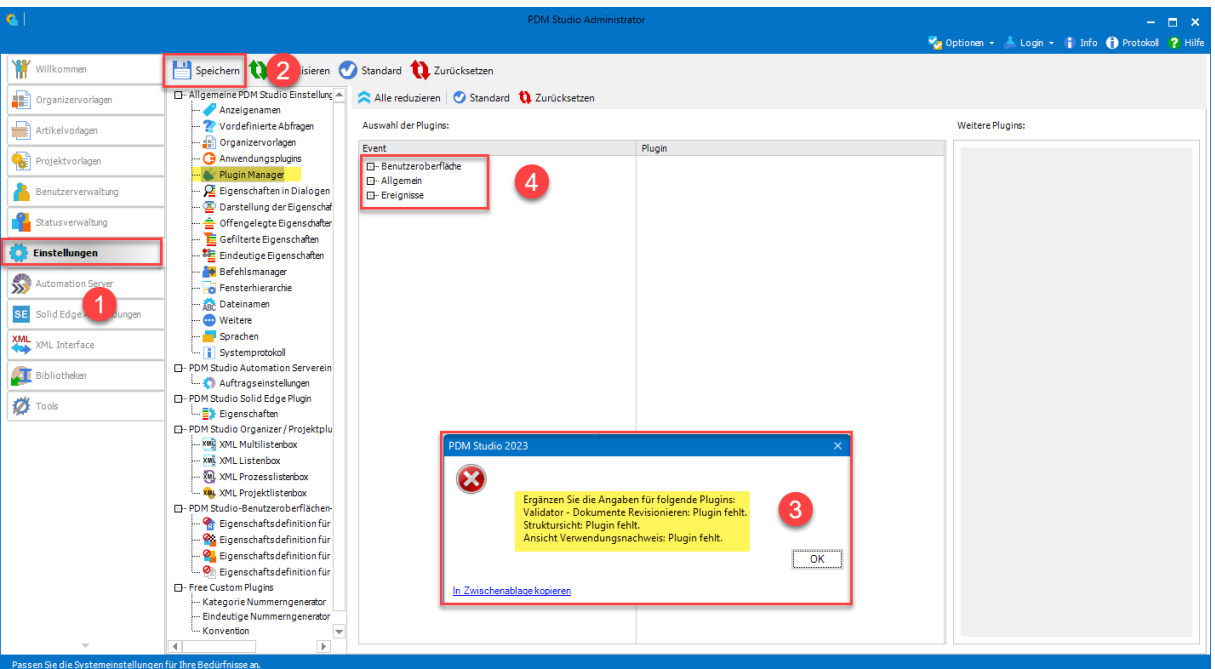

*Es kommen möglicherweise jetzt einige Meldungen (3) (Beispiel im Bild nicht repräsentativ). Hier werden Sie auf den Ort (im Plugin Manager) (4) der fehlenden Einstellungen hingewiesen, welche verhindern, dass Sie die Einstellungen speichern können.* 

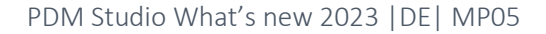

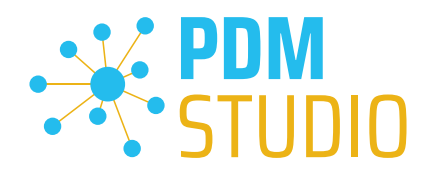

Erweitern Sie das Ereignis, in dem sich das Plugin befindet, in unserem Beispiel "Benutzeroberfläche", und scrollen Sie nach unten, bis Sie die genannten Plugins sehen (Bild oben (3)) "Validator - Dokumente Revisionieren" (Bild unten (1)).

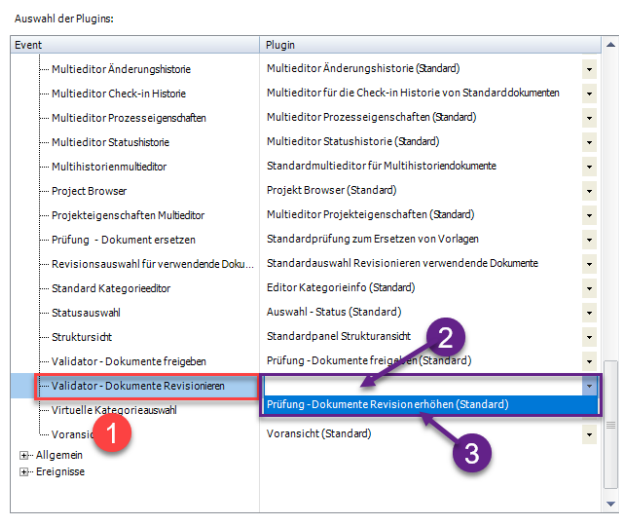

Korrigieren Sie diese fehlenden Einstellungen (gekennzeichnet durch leere Einträge in der jeweiligen "Plugin" Spalte (2) des entsprechenden "Ereignisses" (1)) und weisen Sie das Plugin (3) aus dem Pulldownmenü den fehlenden Ereignissen zu und klicken Sie erneut auf "Speichern".

Wichtig: Sie können so lange nicht Speichern, bis alle notwendigen Einstellungen ordnungsgemäß gesetzt wurden.

Sind ALLE Einstellungen (2) korrekt gesetzt, so bekommen Sie die Meldung "Die Einstellungen wurden erfolgreich gespeichert" (3).

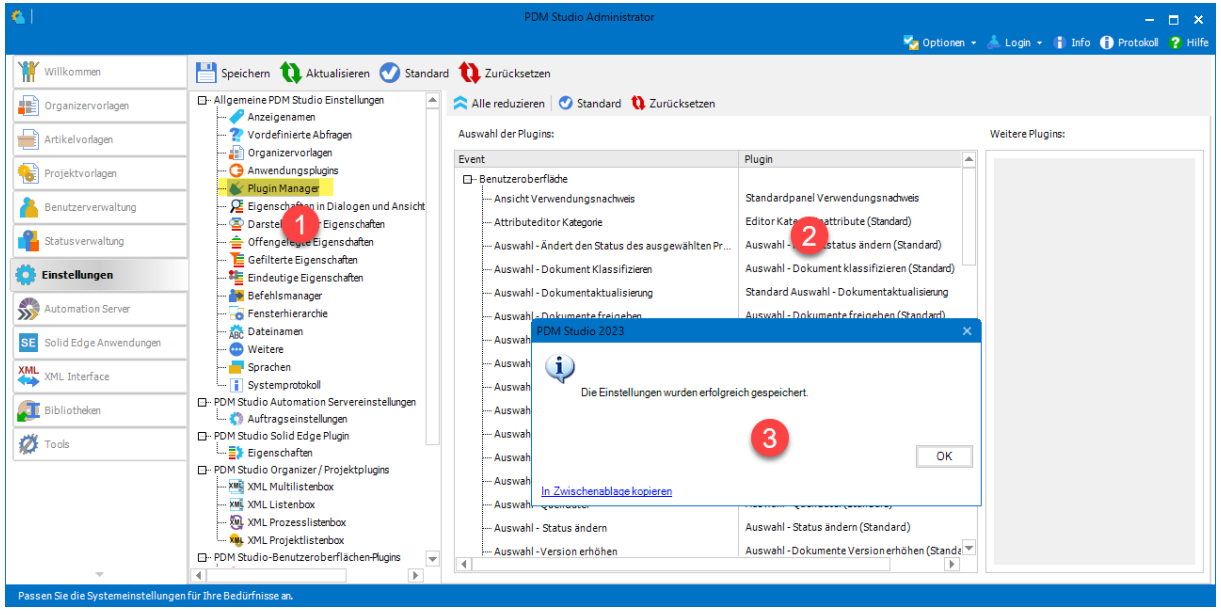

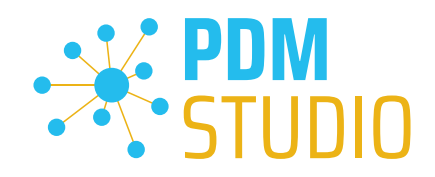

# <span id="page-24-0"></span>Weitere Erweiterungen/Verbesserungen/Änderungen/Behobene Fehler

#### <span id="page-24-1"></span>Erweiterungen:

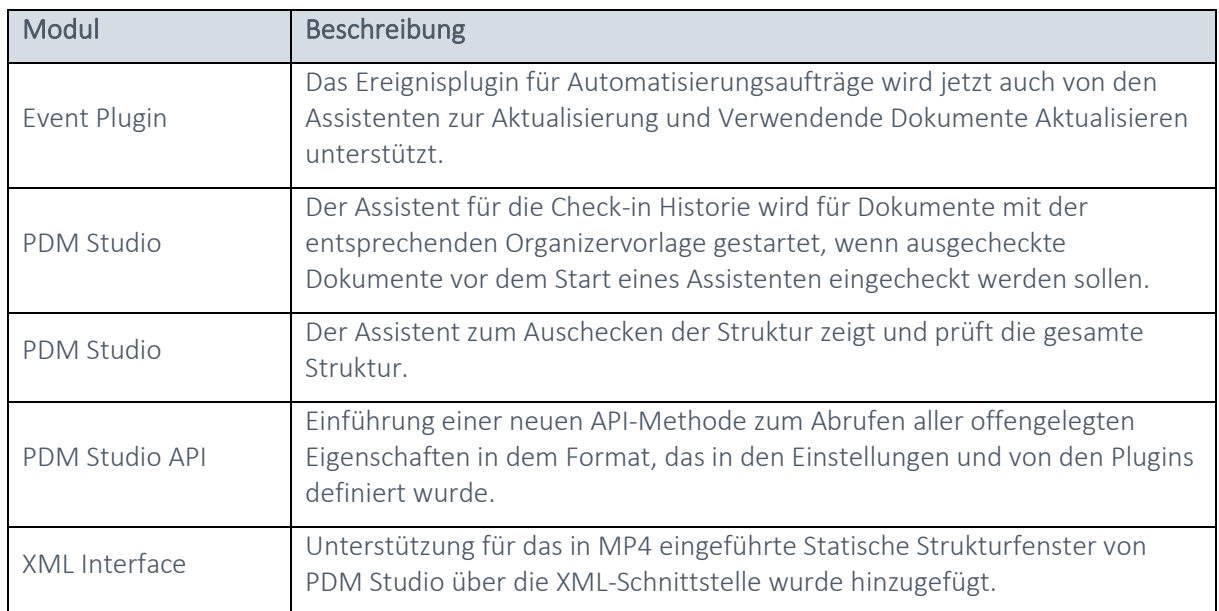

# <span id="page-24-2"></span>Verbesserungen:

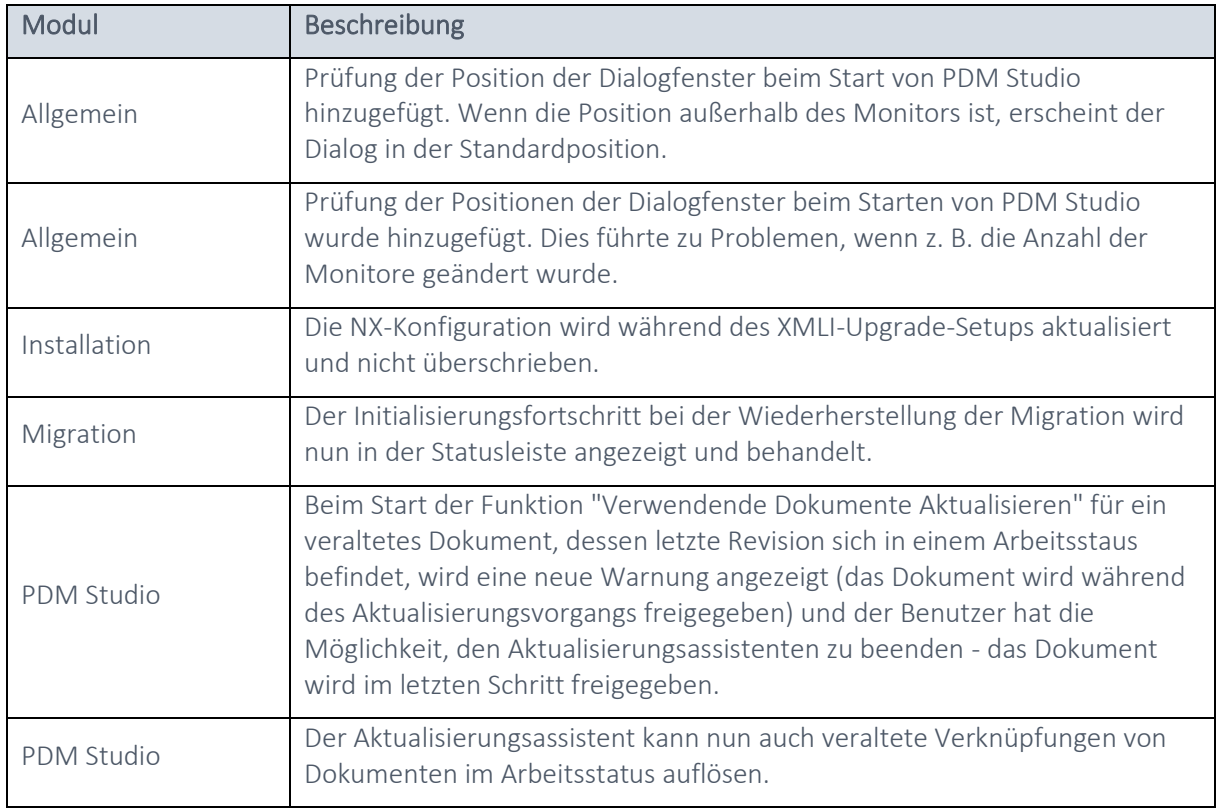

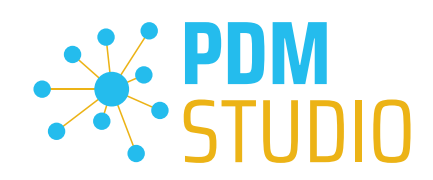

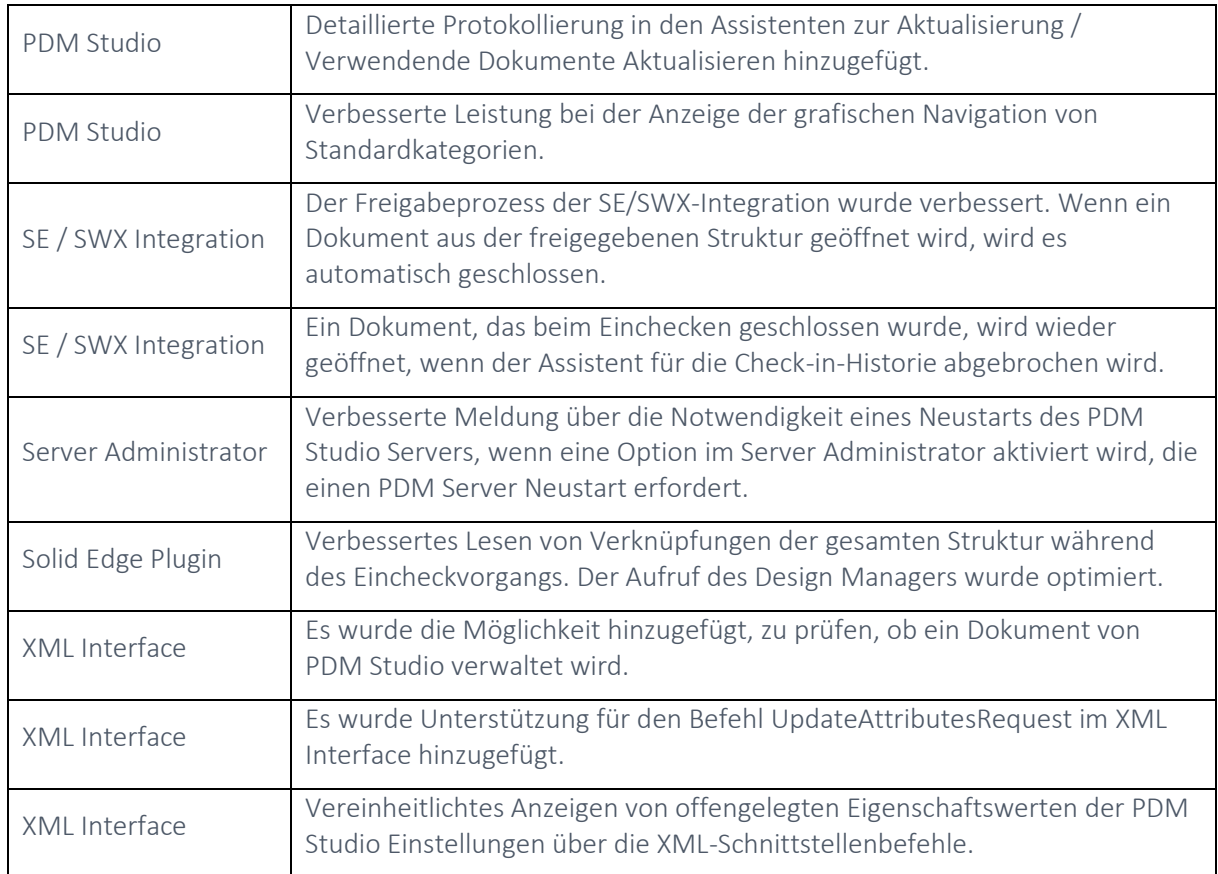

# <span id="page-25-0"></span>Änderungen:

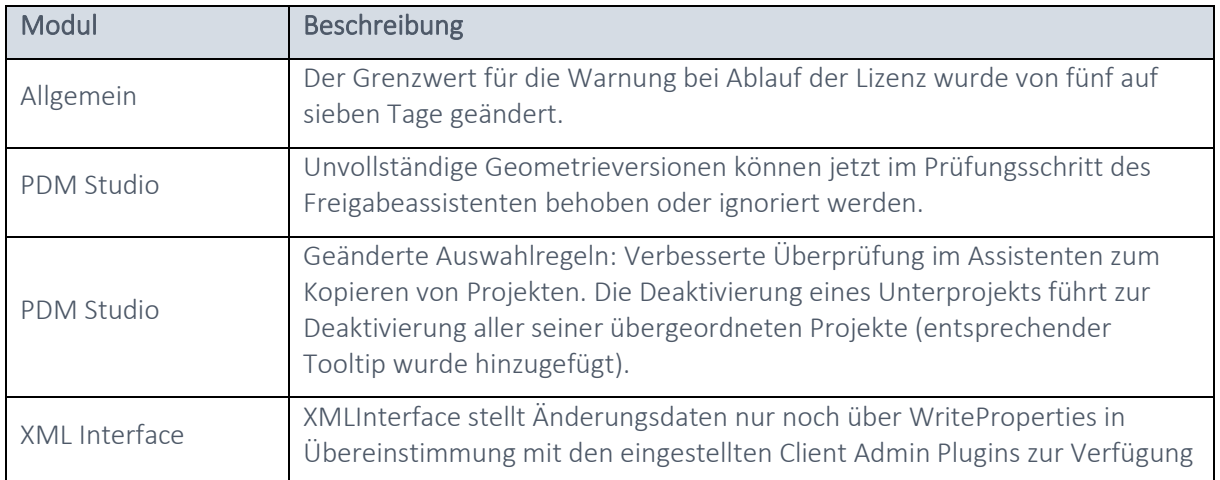

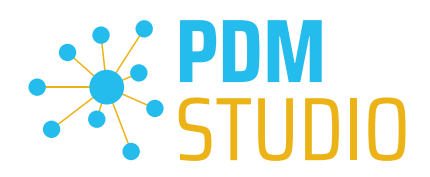

# <span id="page-26-0"></span>Behobene Fehler:

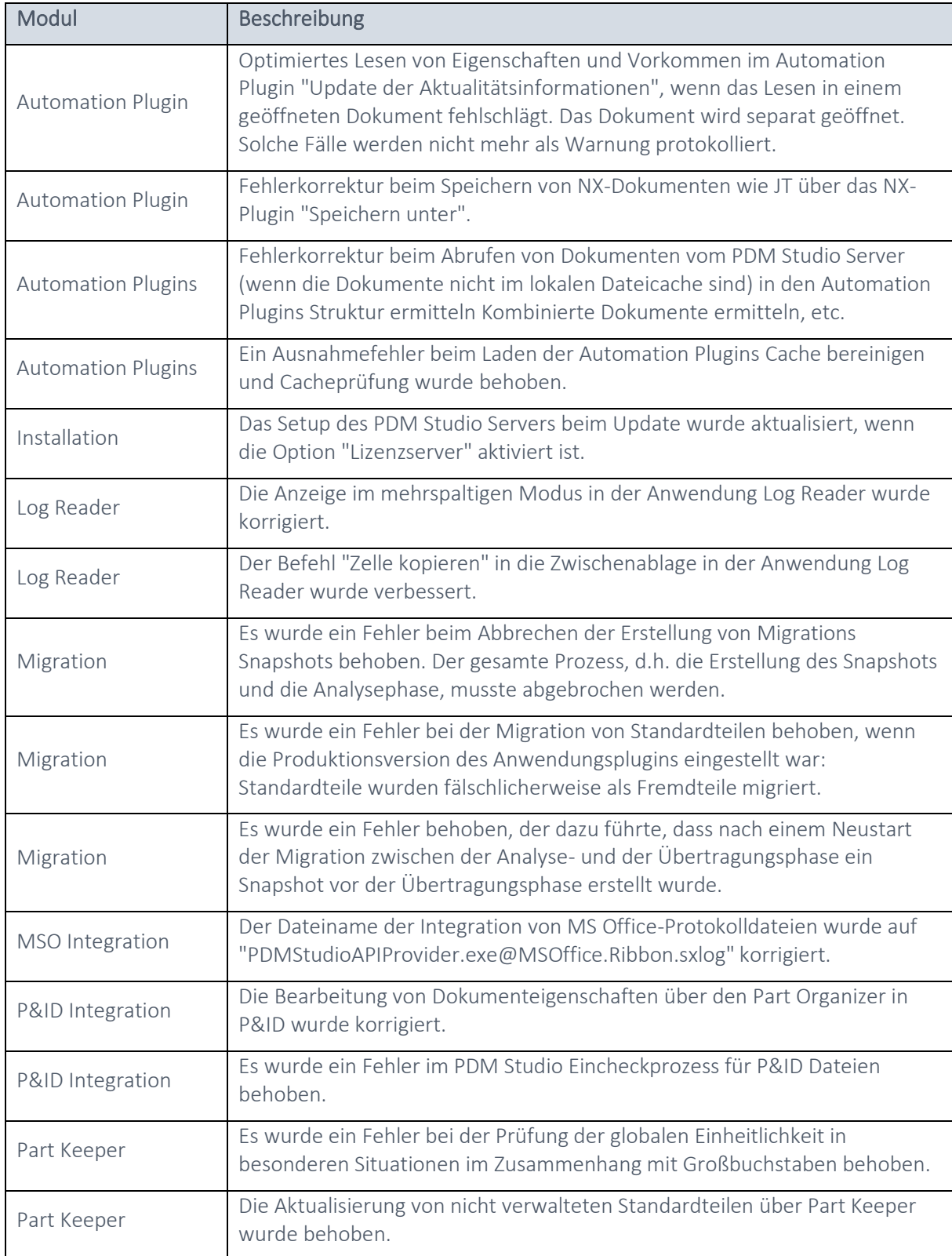

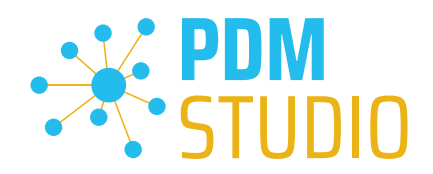

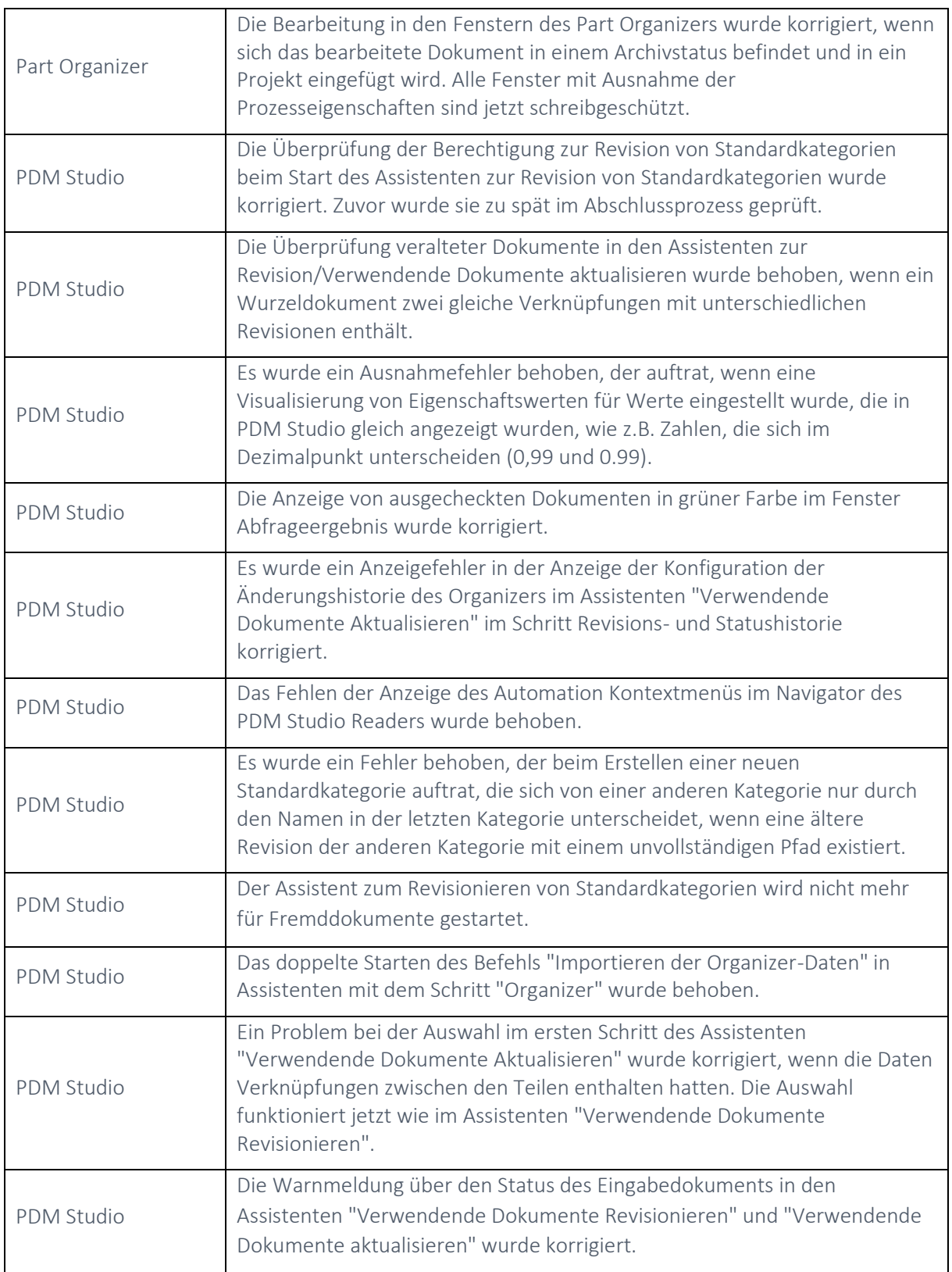

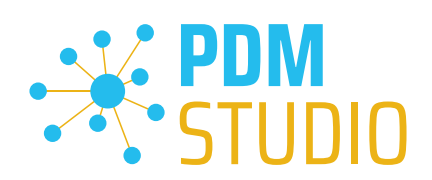

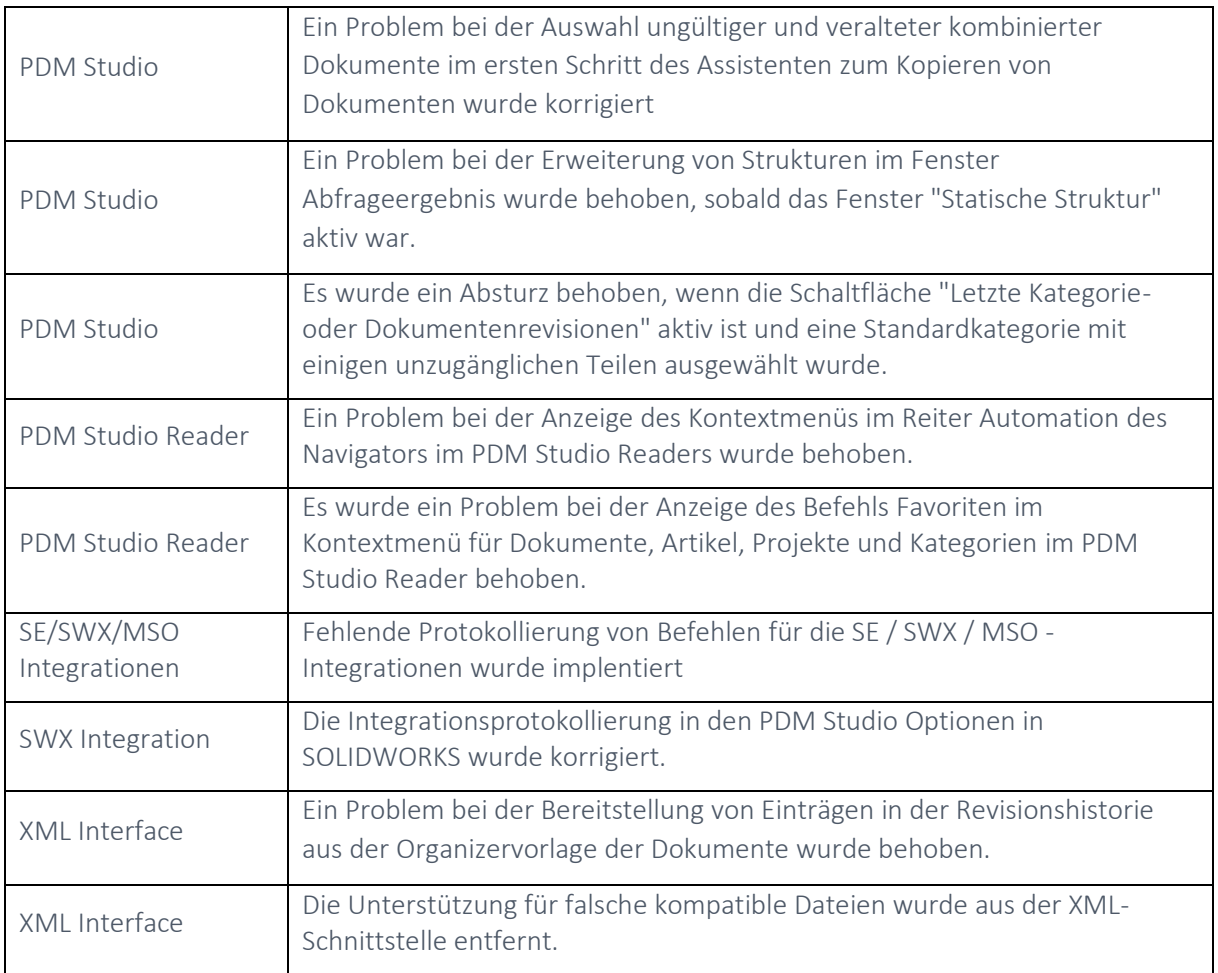

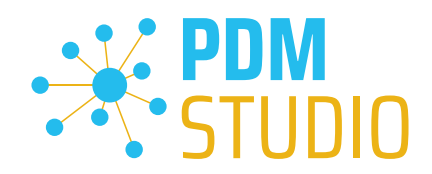

<span id="page-29-0"></span>Impressum

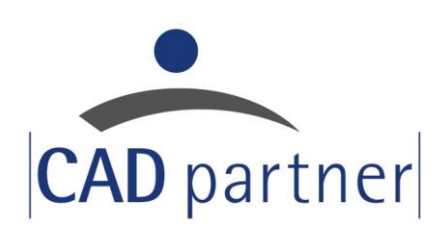

# CAD Partner GmbH

Am Marktplatz 7 93152 Nittendorf Deutschland

Tel.: +49 9404 9639-21 Fax: +49 9404 5209

[info@CADPartner.de](mailto:info@cadpartner.de) [www.cadpartner.de/PDM/pdm-cad-konzept.html](https://www.cadpartner.de/PDM/pdm-cad-konzept.html)

© 2024 CAD Partner GmbH. Alle Rechte vorbehalten.

Dieses Dokument ist urheberrechtlich geschützt. Die Informationen in diesem Dokument können sich ohne Vorankündigung ändern, und stellen keine Verpflichtung seitens CAD Partner GmbH dar.

Die Informationen in diesem Dokument wurden sorgfältig überprüft, CAD Partner GmbH übernimmt jedoch für etwaige Fehler oder Irrtümer keine Haftung.

PDM Studio ist ein Warenzeichen der CAD Partner GmbH. Alle weiteren Marken und Produktnamen sind Warenzeichen ihrer jeweiligen Besitzer.